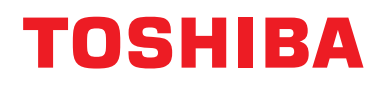

### **Control remoto con cable Manual de instalación**

Para uso comercial

**Nombre del modelo:**

## **RBC-AWSU52-E RBC-AMSU52-E**

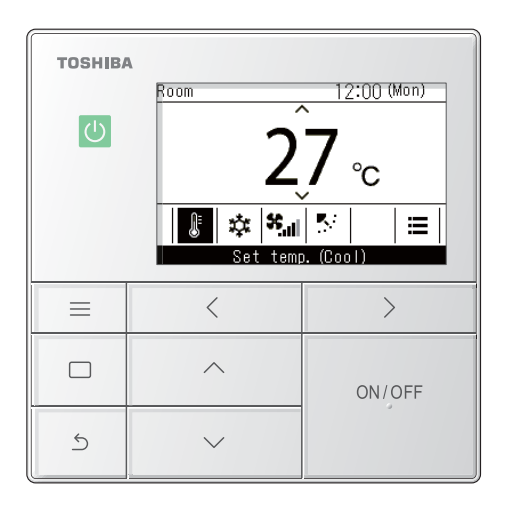

• Al usar un control remoto RBC-AWSU52-E, RBC-AMSU52-E, consulte este manual.

• Consulte el Manual de instalación suministrado con el aparato de aire acondicionado para obtener información no relacionada con el funcionamiento de control remoto.

### **Multilingual installation manuals and owner's manual**

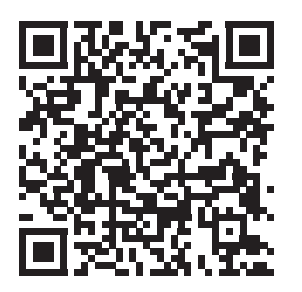

[ългарски] Изтегляне на Ръководство за монтаж и Ръководство на потребителя / [Česky] Stažení Instalační příručky a Uživatelské příručky / [Dansk] Download af installationsvejledning og brugervejledning / [Deutsch] Installationshandbuch und Bedienungsanleitung herunterladen / [Ελληνικά] Λήψη εγχειριδίου εγκατάστασης και εγχειριδίου κατόχου / [English] Installation manual and Owner's manual Download / [Español] Descarga del Manual de instalación y del Manual del propietario / [Eesti] Paigaldusjuhendi ja kasutusjuhendi allalaadimine / [Suomi] Asennusohjeiden ja käyttöohjeiden lataaminen / [Français] Téléchargement du manuel d'installation et du manuel du propriétaire / [Hrvatski] Preuzimanje Instalacijskog priručnika i Vlasničkog priručnika. / [Magyar] Telepítési kézikönyv és Felhasználói kézikönyv letöltése / [Italiano] Download del Manuale di installazione e del Manuale dell'utilizzatore / [한국어] 설치 설명서 및 사용자 설명서 다운로드 / [Latviešu] Uzstādīšanas rokasgrāmatas un lietotāja rokasgrāmatas lejupielāde / [Norsk] Nedlasting av installasjonsveiledning og bruksanvisning / [Nederlands] Installatiehandleiding en Handleiding downloaden / [Polski] Pobieranie Instrukcji instalacyjnej oraz Instrukcji użytkownika / [Português] Download do Manual de instalação e Manual do Proprietário / [Română] Descărcarea Manualului de instalare și a Manualului proprietarului / [Русский] Скачать Руководство по установке и Руководство пользователя / [Slovensky] Stiahnutie Montážnej príručky a Užívateľskej príručky / [Slovenščina] Prenos navodil za montažo in navodil za uporabo / [Svenska] Nedladdning av installationshandbok och bruksanvisning / [Türkçe] Kurulum kılavuzu ve Kullanıcı kılavuzu İndirme / [中文] 安装手册和用户手册下载

https://www.toshiba-carrier.co.jp/global/manual/rbc-amsu52-e.htm

÷.

### **Contenido**

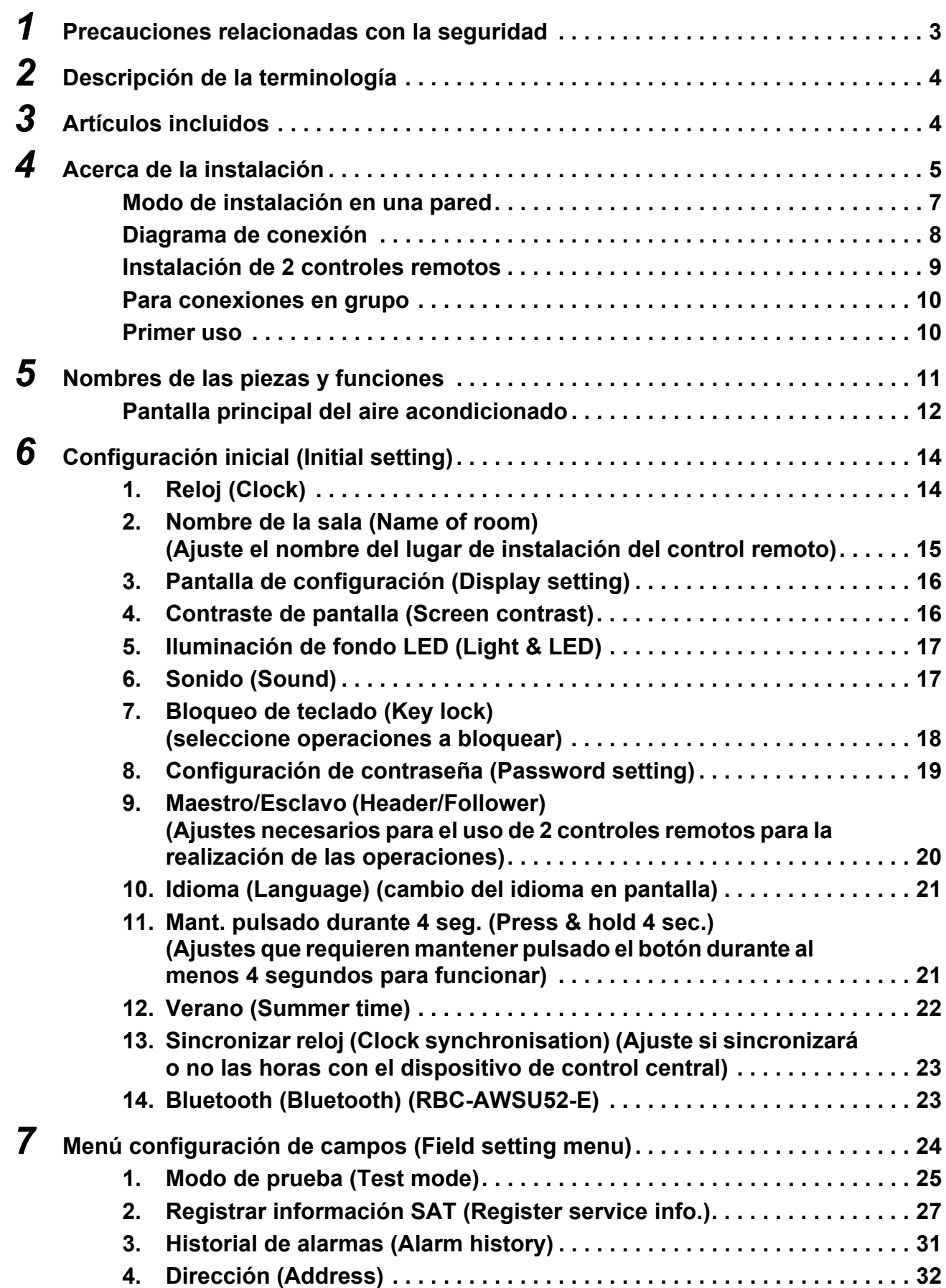

÷

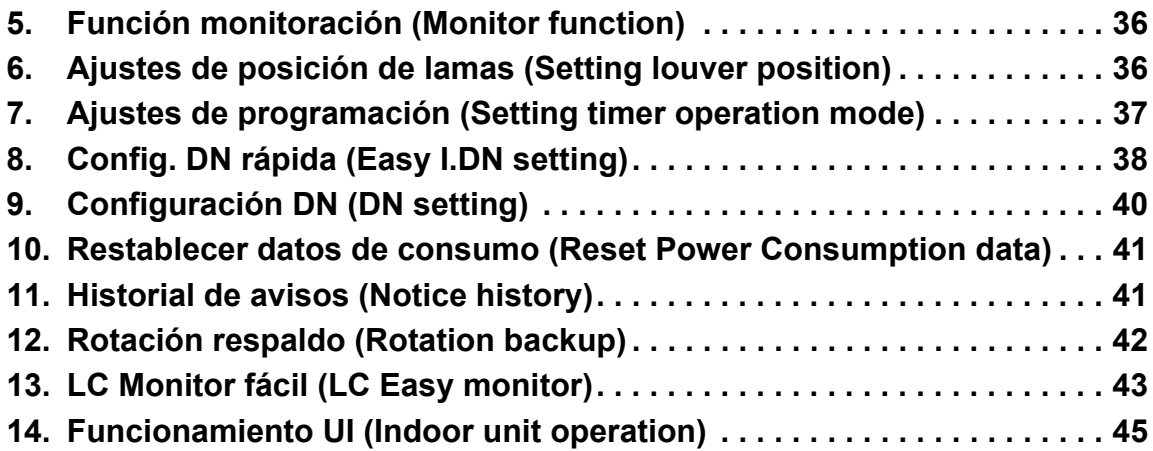

## <span id="page-3-0"></span>*1* **Precauciones relacionadas con la seguridad**

- En esta sección se describen medidas de seguridad para evitar lesionar a los usuarios y terceros así como para evitar causar daños a la propiedad.
- Familiarícese con las siguientes indicaciones y símbolos antes de leer el resto de este manual y siga las instrucciones.

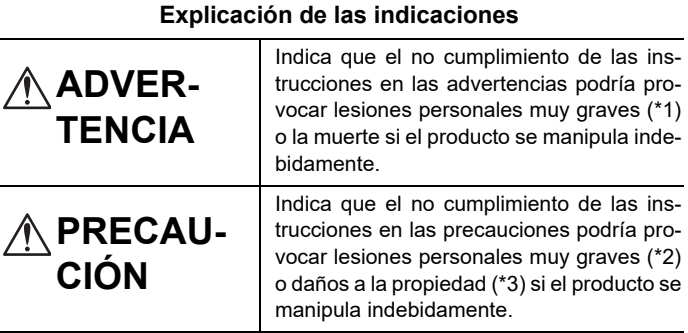

- \*1: Las lesiones personales graves incluyen la pérdida de la vista, heridas, quemaduras, electrocución, fracturas, envenenamiento y otras lesiones que dejen secuelas y requieren hospitalización o tratamientos ambulatorios prolongados.
- \*2: Las lesiones moderadas incluyen heridas, quemaduras, electrocución y otras lesiones que no requieren hospitalización ni tratamiento ambulatorio prolongado.
- \*3: Daños a la propiedad indica daños a edificios, artículos del hogar, ganado doméstico o mascotas.

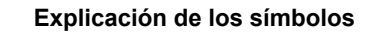

El signo  $\odot$  indica una acción prohibida. La acción prohibida específica se indica mediante un pictograma o texto de advertencia ubicado dentro o al lado del símbolo.

Este signo · indica una acción obligatoria que debe realizarse. El contenido actual de las instrucciones se indica mediante una imagen o texto ubicados dentro o al lado de este símbolo.

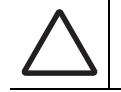

El pictograma dentro de  $\triangle$  y el texto cercano indican información adicional sobre las precauciones.

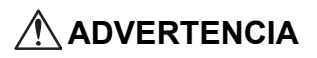

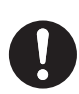

• **Solicite las tareas de instalación a su distribuidor o a un profesional** Las tareas de instalación requieren experiencia técnica especializada. Si intenta llevar a cabo las tareas de instalación usted mismo y lo hace de modo incorrecto, podría causar incendios, sufrir descargas eléctricas o lesiones o provocar fugas de agua.

- **Las tareas de instalación deben llevarse a cabo correctamente en conformidad con el Manual de instalación y el Manual de instalación de la unidad interior y de la unidad exterior** Una instalación incorrecta puede causar incendios, descargas eléctricas, lesiones o fugas de agua.
- **El trabajo eléctrico debe realizarlo un electricista profesional usando un circuito especial y en conformidad con las "Normas de ingeniería para trabajos eléctricos", las "Normativas internas sobre cableado" y el Manual de instalación** Si intenta llevar a cabo las tareas de instalación usted mismo y lo hace de modo incorrecto, podría causar

incendios, sufrir descargas eléctricas o lesiones o provocar fugas de agua.

• **Use los cables especificados para el cableado y conéctelos seguramente de modo que las conexiones no se vean afectadas por las fuerzas externas** Si intenta llevar a cabo las tareas de instalación usted mismo y lo hace de modo incorrecto, podría causar incendios, sufrir descargas eléctricas o lesiones o provocar fugas de agua.

## <span id="page-4-0"></span>*2* **Descripción de la terminología**

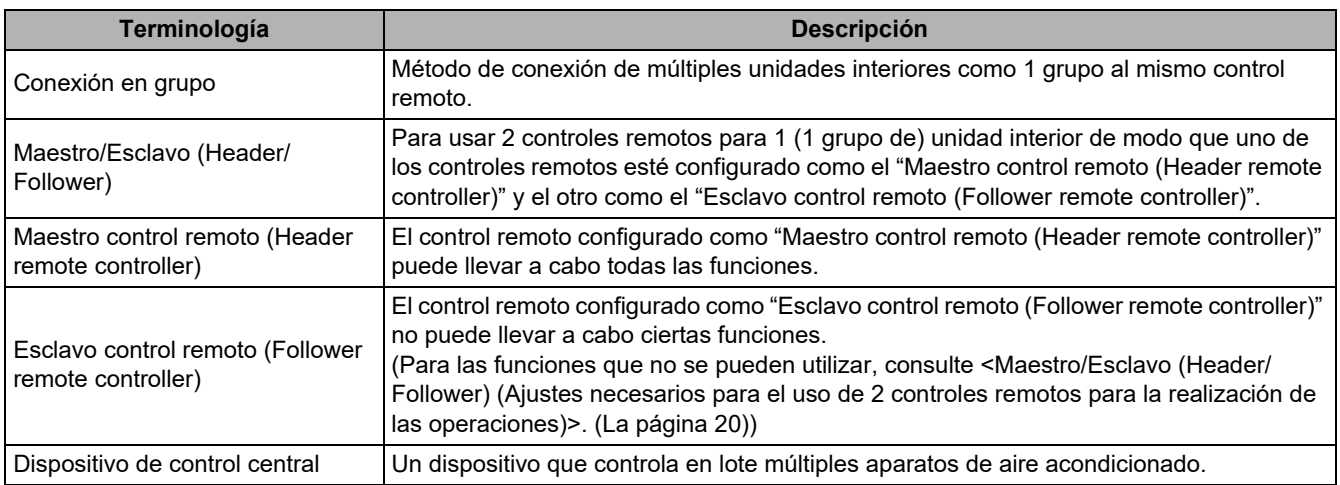

## <span id="page-4-1"></span>*3* **Artículos incluidos**

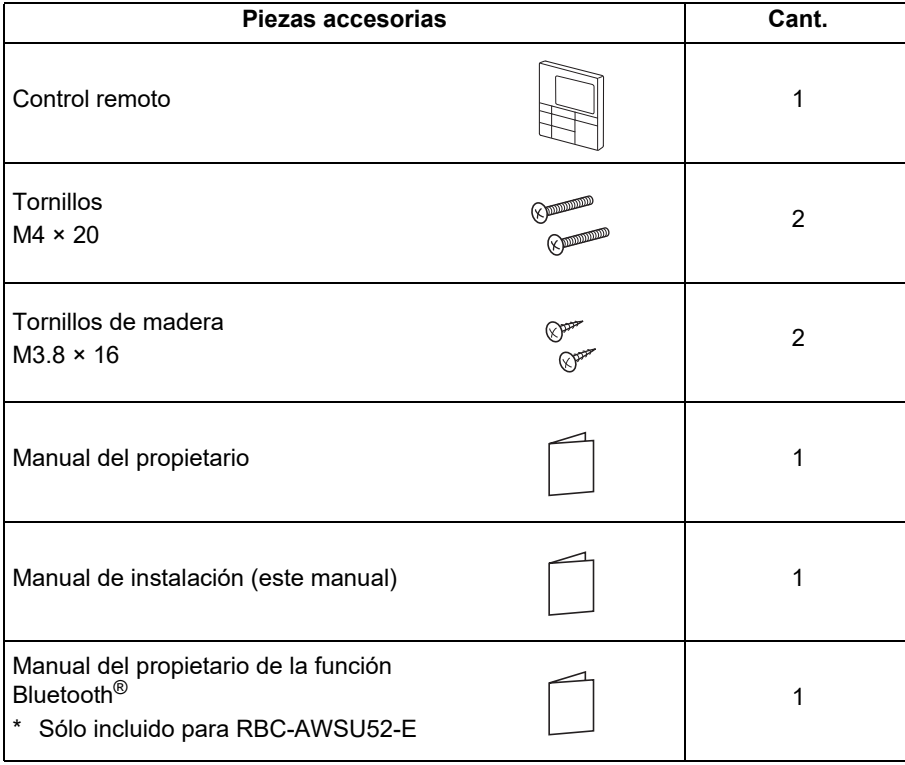

## <span id="page-5-0"></span>*4* **Acerca de la instalación**

#### **Ubicación y dimensiones de instalación**

- Instale el control remoto a una altura de 1 a 1,5 m del suelo en una parte de la habitación que se encuentre a temperatura media.
- No instale el control remoto expuesto a la luz directa del sol o al aire exterior (como por ejemplo cerca de una ventana).
- No instale el control remoto detrás de obstáculos o en un lugar en el que el flujo de aire de la habitación lo bloquee.
- El control remoto no es a prueba de agua o humedad, por lo tanto, no lo instale en un congelador o nevera.
- Instale el control remoto verticalmente en una pared o similares.

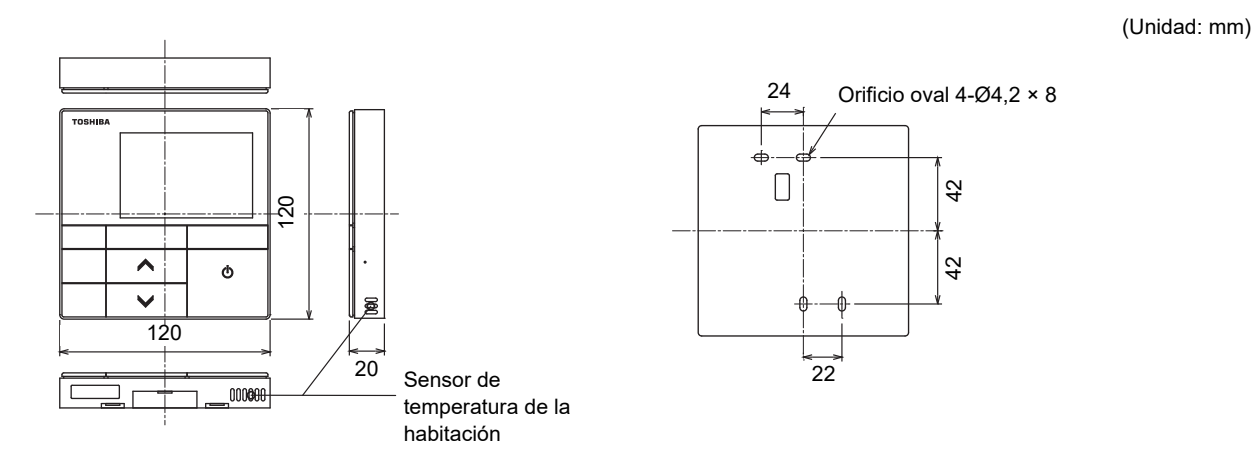

#### **Cableado del control remoto y cableado de la interunidad del control remoto**

El cableado del control remoto (línea de comunicación) y los cables de CA de 220 - 240 V no pueden entrar en contacto entre sí y no pueden instalarse en los mismos conductos. Podría causar problemas en el sistema de control debido a la aparición de ruido u otros factores.

\* Varía en función del control remoto usado.

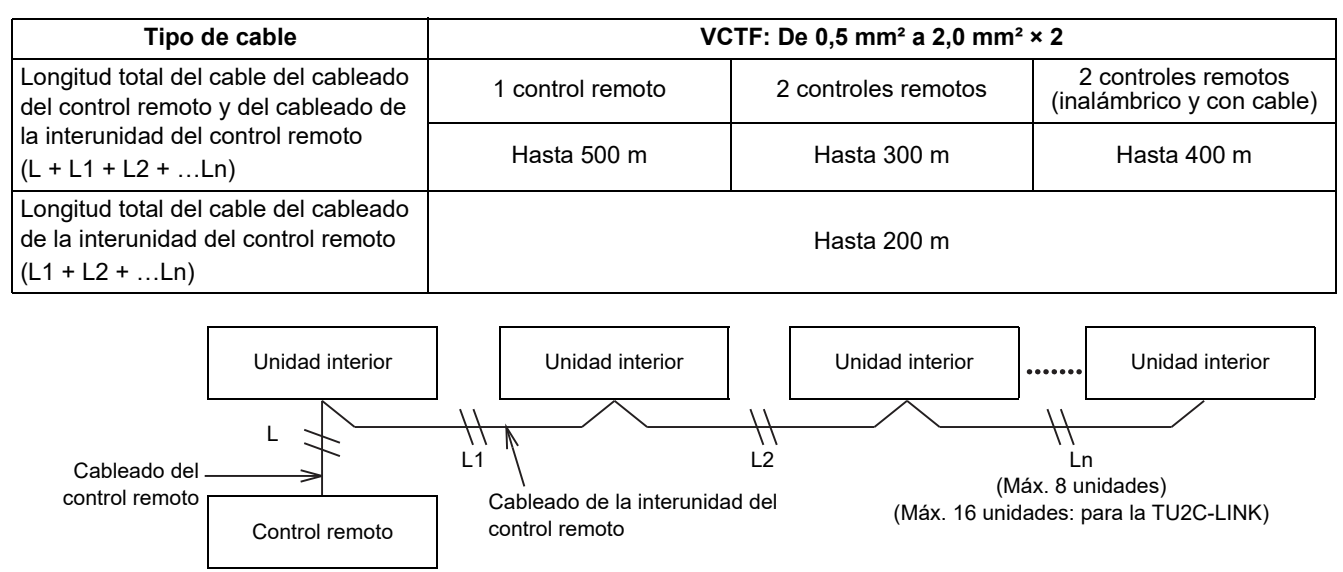

#### **Dimensiones de instalación para múltiples controles remotos**

Al instalar un control remoto en una pared, siga el método de instalación de la figura 1, la figura 2.

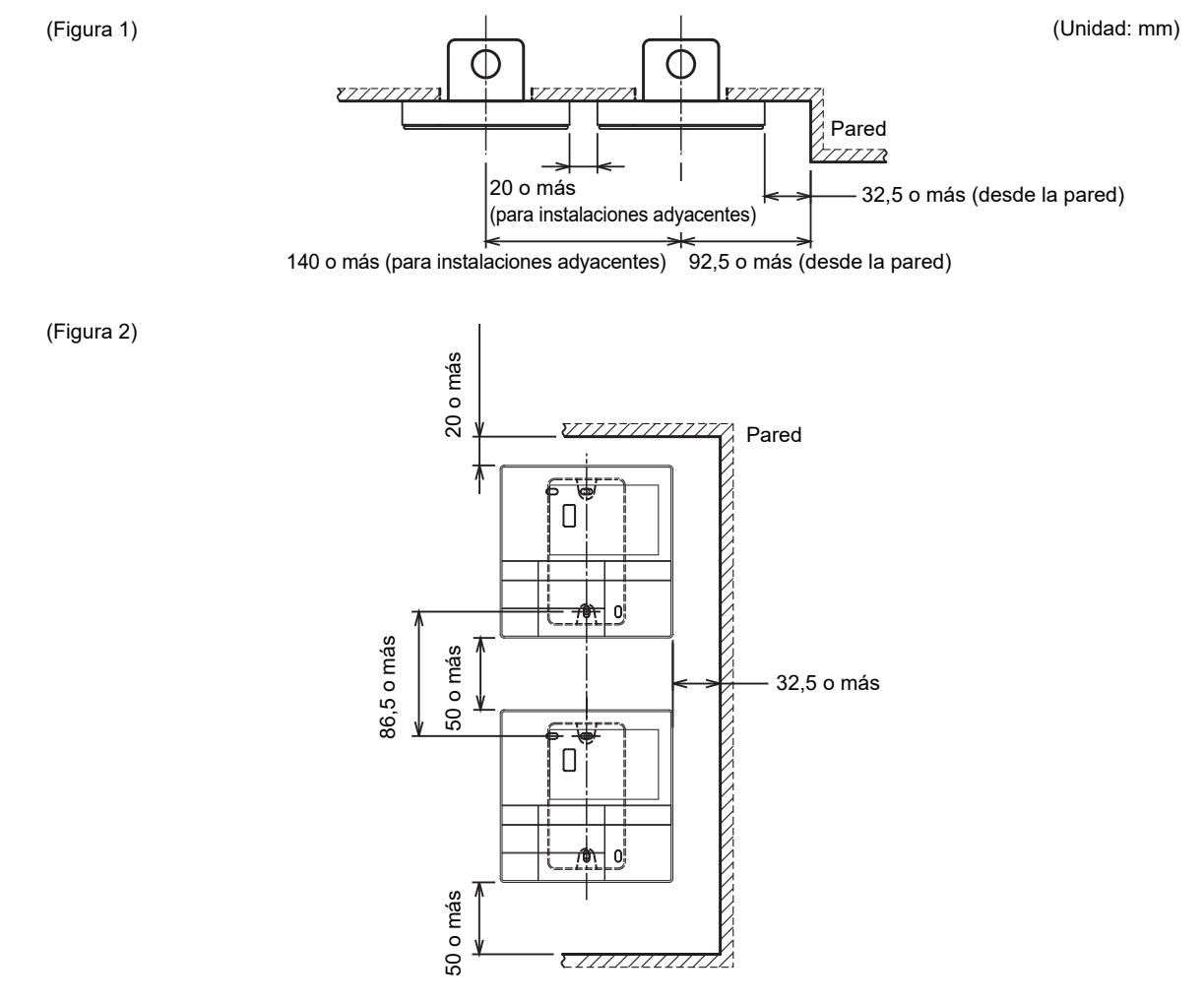

### <span id="page-7-0"></span>**■Modo de instalación en una pared**

#### **NOTA**

- Evite agrupar el cableado del control remoto con cables de alimentación o colocar el cableado en los mismos conductos metálicos; podría causar averías.
- Instale el control remoto lejos de fuentes que generen ruido electrónico.

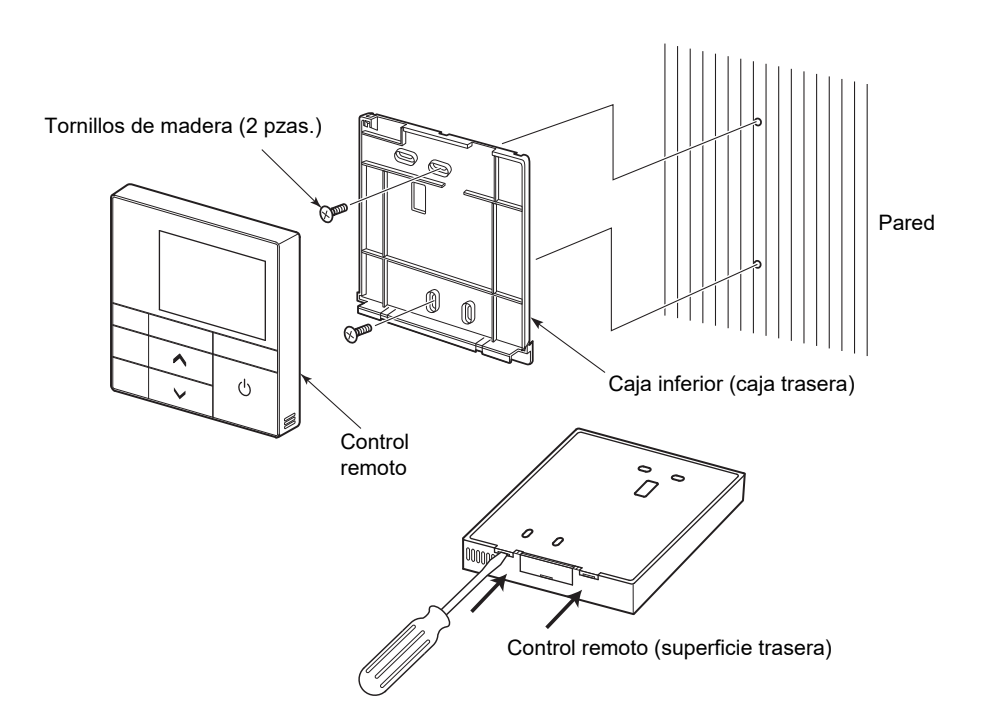

- *1* **Introduzca un destornillador de punta plana o similar en los 2 ganchos de la parte inferior de la caja inferior (caja trasera) del control remoto para retirarla.**
- *2* **Utilice los tornillos para Tornillos de madera suministrados (2 pzas.) para asegurar la caja inferior del control remoto.**

### **PRECAUCIÓN**

No use un destornillador eléctrico.

No apriete excesivamente los tornillos. (Par de apriete máximo de 0,5 N·m) La caja inferior podría romperse.

*3* **Conecte los cables desde la unidad interior al bloque de terminales del control remoto. Conecte los cables de la unidad interior al bloque de terminales del mando a distancia. Para la conexión, consulte [<Diagrama de conexión](#page-8-1)>. ([La página 8\)](#page-8-1)**

### **PRECAUCIÓN**

Realice la instalación del cableado del control remoto después de comprobar los números de conectores de la unidad interior para evitar un cableado incorrecto. (Aplicar CA 200 - 240 V provoca daños).

### <span id="page-8-1"></span><span id="page-8-0"></span>**■Diagrama de conexión**

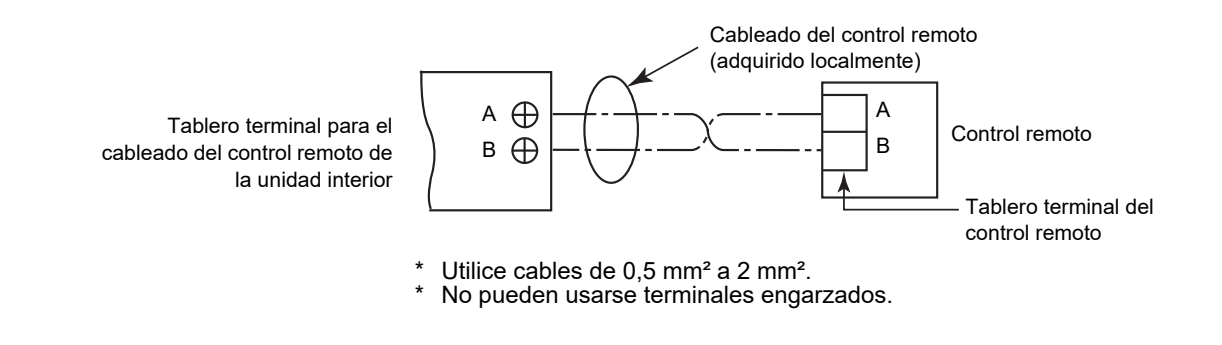

#### **NOTA**

Los cables A y B no tienen polaridad.

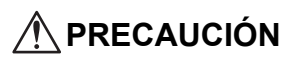

No deje el cableado sobrante del control remoto dentro de la caja del control remoto, sáquelo de la caja. Pele la funda (piel exterior) de los cables dentro de la caja del control remoto. El exceso de cables puede comprimir las partes internas del producto y dañar el cuerpo del control remoto (incluida la pantalla LCD).

#### **Ejemplo de cableado correcto 1**

- No enrollado
- No excesivamente flojo
- La funda (piel exterior) de los cables dentro de la carcasa del control remoto está completamente despegada.

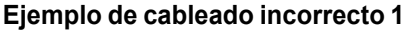

- Superpuesto
- Holgura excesiva

#### **Ejemplo de cableado incorrecto 2**

• La funda (piel exterior) de los cables dentro de la carcasa del control remoto no está completamente despegada.

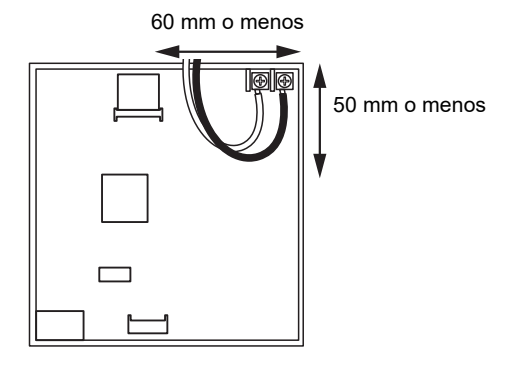

#### **Ejemplo de cableado correcto 2**

- No enrollado
- No excesivamente flojo
- La funda (piel exterior) de los cables dentro de la carcasa del control remoto está completamente despegada.

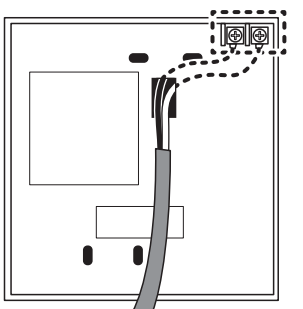

Más de 50 mm۴

Más de 60 mm

#### **Ejemplo de cableado incorrecto 3**

• La funda (piel exterior) de los cables dentro de la carcasa del control remoto no está completamente despegada.

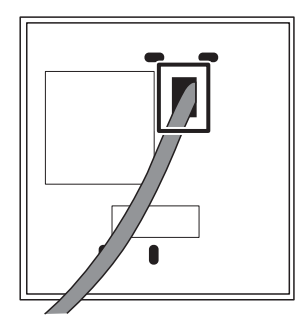

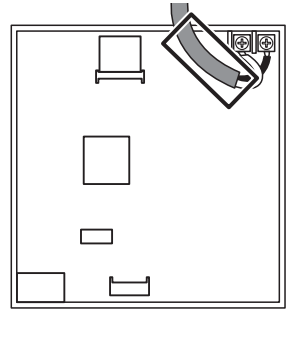

### <span id="page-9-0"></span>**■Instalación de 2 controles remotos**

Puede controlar 1 o múltiples unidades usando 2 controles remotos. (Pueden instalarse hasta 2 controles remotos).

#### **NOTA**

- Ajuste uno de los 2 controles remotos instalados como "Esclavo control remoto (Follower remote controller)". (Están ajustados a "Maestro control remoto (Header remote controller)" como ajustes de fábrica).
- Si va a instalar 2 controles remotos, uno de los cuales es un Control remoto con cable (RBC-AWSU52-E, RBC-AMSU52-E), ajuste Control remoto con cable (RBC-AWSU52-E, RBC-AMSU52-E) como el "Maestro control remoto (Header remote controller)" y el otro control remoto como el "Esclavo control remoto (Follower remote controller)".

#### **Cómo ajustar el control remoto secundario**

Ajuste en "Maestro/Esclavo (Header/Follower)" en "Configuración inicial (Initial setting)" en "Menú (Menu)". [\(La página 20](#page-20-1))

#### **Diagrama de cableado estándar**

#### **NOTA**

Los cables A y B no tienen polaridad.

#### **Al instalar 2 controles remotos para operar 1 unidad interior**

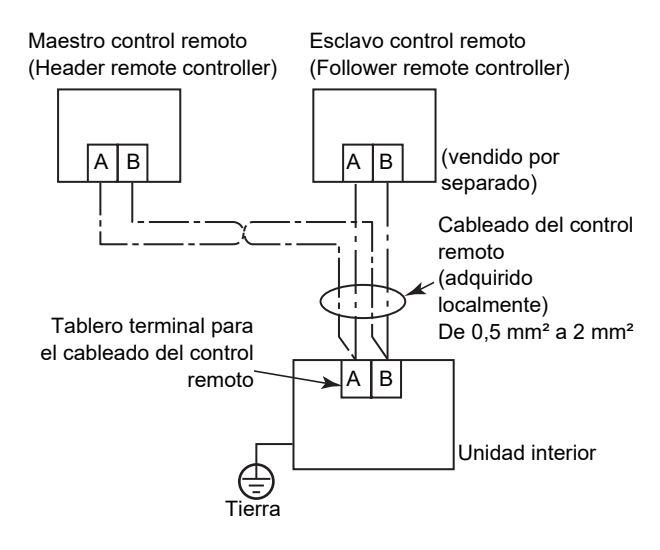

#### **Al ramificar desde el "Maestro control remoto (Header remote controller)"**

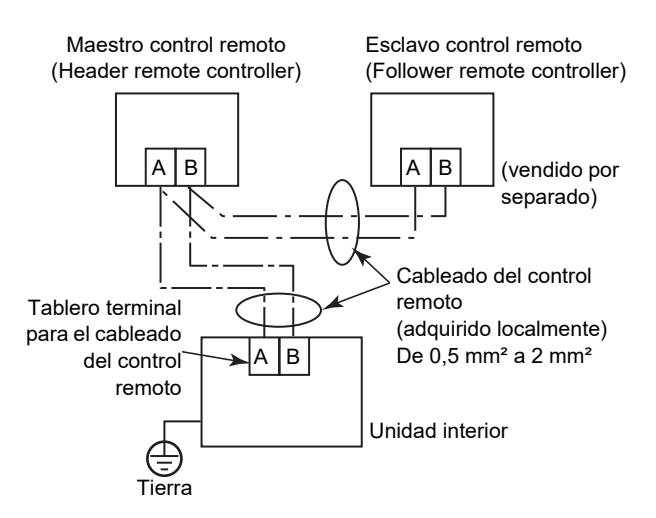

#### **Al instalar 2 controles remotos para accionar las unidades interiores en una conexión de grupo**

\* "Maestro control remoto (Header remote controller)" y "Esclavo control remoto (Follower remote controller)" se activan al conectarse a cualquiera de las unidades interiores.

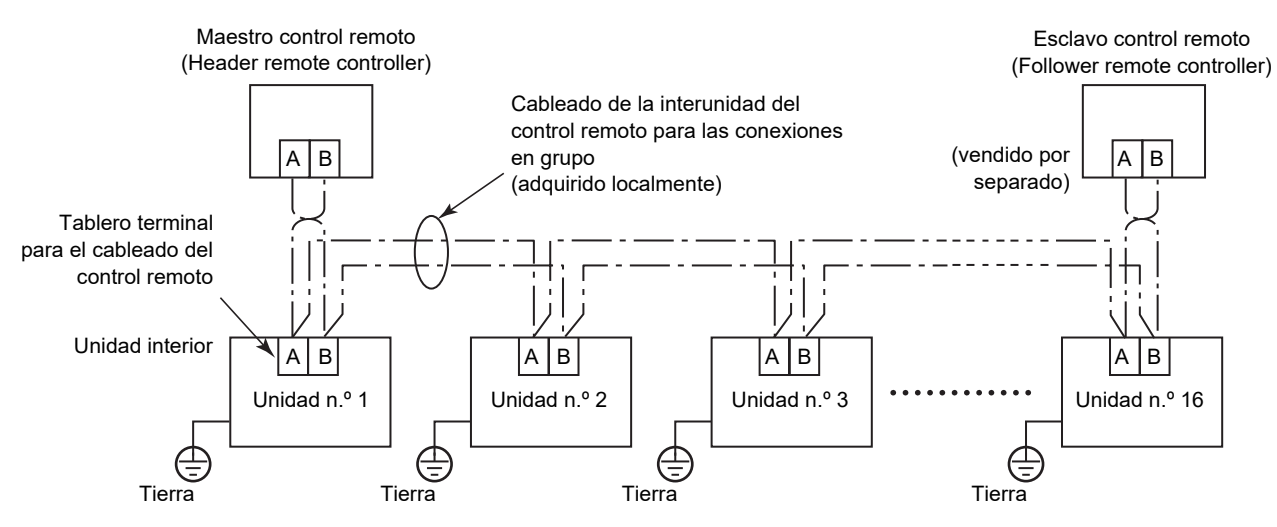

### <span id="page-10-0"></span>**■Para conexiones en grupo**

- Al configurar una conexión de grupo compuesta de unidades interiores de tipo descarga de aire de 4 vías (incluyendo el tipo compacto) y algunas otras unidades interiores (incluyendo el intercambiador de calor aireaire), ajuste la unidad interior de tipo casete de techo de 4 vías como la unidad principal. De lo contrario, "Lama individual (Individual louver)" y algunos otros ajustes no se pueden realizar.
- Al configurar una conexión de grupo que consiste únicamente de intercambiadores de calor aire-aire (solo), uno de los intercambiadores de calor aire-aire puede ajustarse como la unidad principal. En cualquier otro caso (es decir, un grupo mixto), ajuste una de las unidades interiores como la unidad principal independientemente de si es del tipo de descarga de aire de 4 vías o no.
- Para la conexión de grupo que conste únicamente de intercambiadores de calor aire-aire, pero que incluya de forma mixta la serie VN-M\*HE\* y la serie VN-\*SY-E, ajuste una unidad de la serie VN-\*SY-E como la unidad principal.
- Al configurar una conexión de grupo compuesta de unidades interiores con función de rejilla automática y otros tipos de unidad interior, ajuste una unidad interior con función de rejilla automática como la unidad principal. De lo contrario, no se puede realizar "Rejilla automática (Auto grille)".

### <span id="page-10-1"></span>**■Primer uso**

Al usar la unidad por primera vez, el control remoto tardará cierto tiempo en reconocer la entrada de la operación después de activar la alimentación. Este comportamiento no debe considerarse una avería.

#### **▼Encender la alimentación por primera vez después de la instalación**

Antes de poder usar el control remoto, deberá esperar aproximadamente unos 10 minutos.

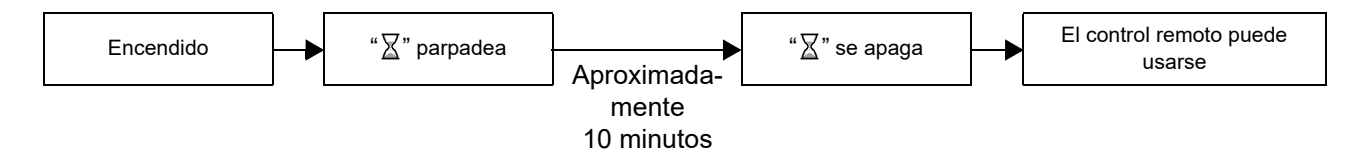

#### **▼Encender la alimentación por 2.ª vez en adelante**

Antes de poder usar el control remoto, deberá esperar aproximadamente unos 3 minutos.

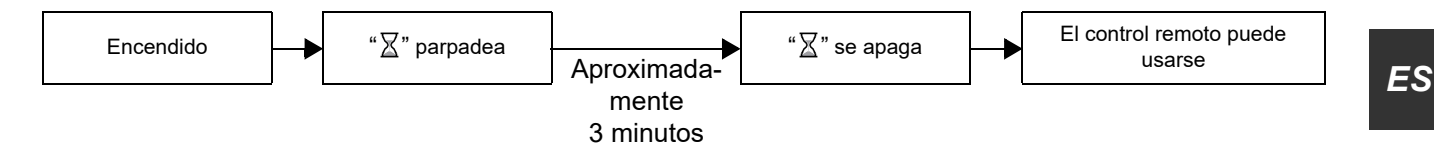

## <span id="page-11-0"></span>*5* **Nombres de las piezas y funciones**

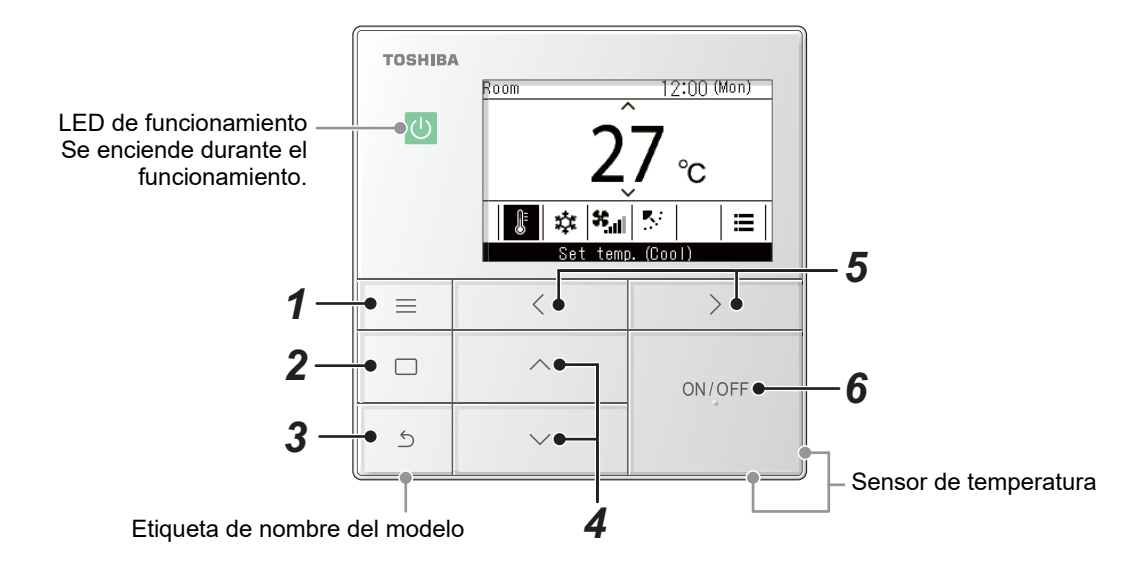

\* Las pantallas aquí indicadas son solamente ejemplos. El contenido visualizado podría diferir en función de los ajustes del entorno usados.

### **1** Botón [ $\equiv$  Menú (Menu)]

Muestra el "Menú (Menu)".

### *2* **Botón [ Validar/Fijar]**

Fija y aplica los ajustes. En la pantalla se muestran los modos de uso.

#### **3** Botón [ 5 Volver (Return)]

Borra las selecciones. En la pantalla se muestran los modos de uso. 4 **Botones**  $[\wedge]$  y  $[\vee]$ 

Cambia los ajustes y selecciona elementos.

- $5$  Botones [ $\langle$ ] y [ $\rangle$ ] Selecciona elementos de ajuste. En la pantalla se muestran otros modos de uso.
- *6* **Botón [ ON/OFF (ON/OFF)]** Inicia y detiene los dispositivos conectados.

### <span id="page-12-1"></span><span id="page-12-0"></span>**■Pantalla principal del aire acondicionado**

Esta pantalla es para confirmar o cambiar los ajustes que se utilizan a diario, como la temperatura, el modo de funcionamiento, la velocidad del ventilador y la dirección del viento.

Puede comprobar el estado actual de acuerdo con los elementos de ajuste situados en la parte inferior de la pantalla.

Puede cambiar entre elementos de ajuste pulsando [  $\leq$  ] y [  $>$  ], y ajustarlos pulsando [  $\sim$  ] y [  $\vee$  ].

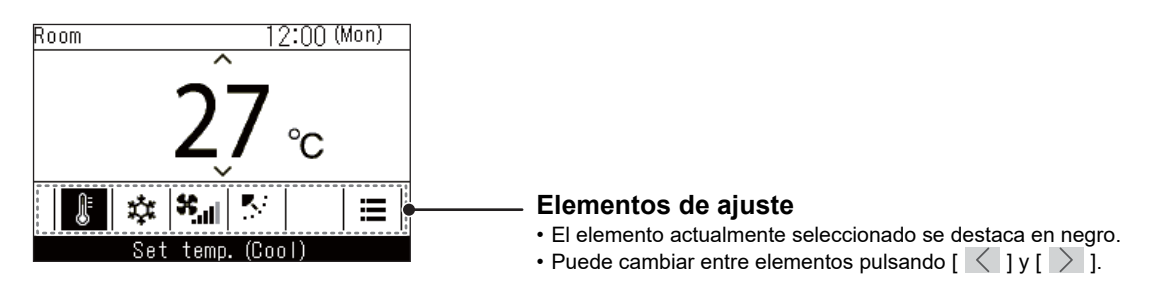

- El ajuste de temperatura se cambia en la pantalla principal.
- Las funciones y elementos que no pueden ajustarse no se muestran, según el modelo.
- Mientras cambia los ajustes, si pulsa [ Volver (Return)] o si no pulsa ningún botón durante aproximadamente 60 segundos, vuelve la pantalla principal.

#### **Cambiar entre visualización detallada y visualización simple (solo pantalla principal del aire acondicionado)**

Puede alternar entre la pantalla principal y la visualización simple, en función del ajuste del "Modo de visualización (Display mode)". Para cambiar entre visualización detallada y simple, consulte <[Pantalla de configuración \(Display](#page-16-2)  [setting\)>](#page-16-2). ([La página 16](#page-16-2))

La visualización detallada está configurada a los ajustes de fábrica.

#### **Visualización detallada (ajustes de fábrica)**

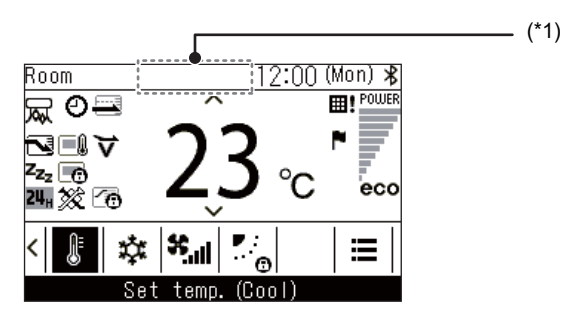

#### **Visualización simple**

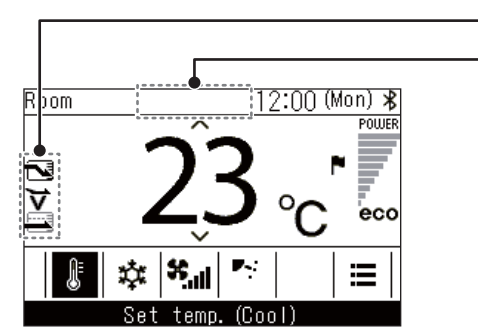

En la visualización simple solo se muestran algunos iconos.

#### \*1: " $\circledast$  Preparándose para calentar"

Aparece al iniciar la operación "Calor (Heat)" o cuando el ciclo de descongelaciónestá en funcionamiento. Cuando aparece el icono, el ventilador interior se detiene o se enciende (el/la) "Circul. (Fan)".

 $-$  (\*1)

#### "  $\ddot{\text{C}}$ ) Preparando el funcionamiento"

Esto puede mostrarse en algunos modelos.

" Preparando ventilación"

Se muestra mientras el intercambiador de calor aire-aire está en modo de espera. Mientras se visualiza, el intercambiador de calor aire-aire permanece detenido.

## <span id="page-14-0"></span>*6* **Configuración inicial (Initial setting)**

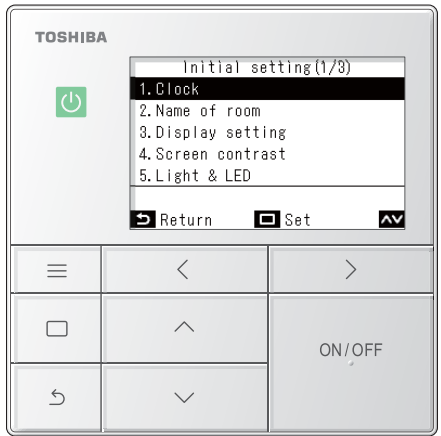

### <span id="page-14-1"></span>**■1. Reloj (Clock)**

Puede configurar el año, el mes, el día y la hora.

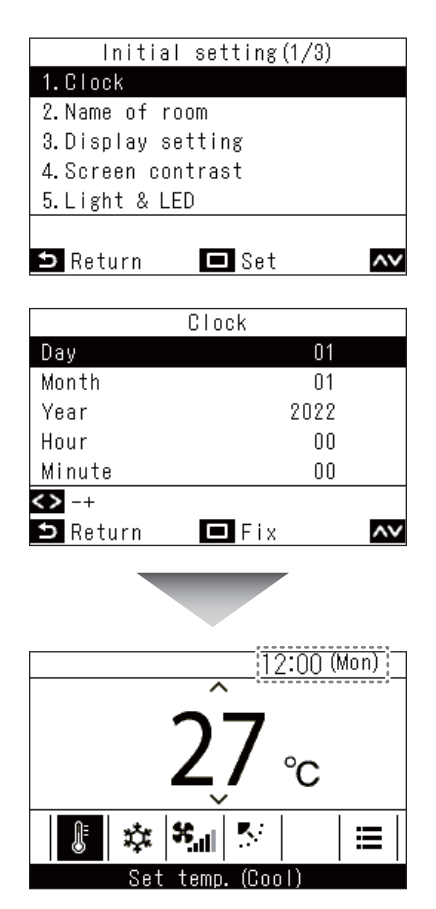

- *1* **Pulse [ Menú (Menu)] para abrir el "Menú (Menu)"**
- *2* **En "Menú (Menu)", seleccione "Configuración inicial (Initial setting)" y pulse [ Validar/Fijar]**
- $\boldsymbol{3}$   Pulse [  $\wedge$  ] y [  $\vee$  ] para seleccionar un **elemento**
- *4* **Pulse [ Validar/Fijar]**

- *1* **En la pantalla "Configuración inicial (Initial**  setting)", pulse  $\left[\begin{array}{c} \wedge \end{array}\right]$  y  $\left[\begin{array}{c} \vee \end{array}\right]$  para **seleccionar "Reloj (Clock)" y, a continuación, pulse [ Validar/Fijar]**
- $2$  Pulse [  $\leq$  ] y [  $>$  ] para cambiar el año, el **mes, la fecha y la hora**

 $\rightarrow$  Pulse  $\sqrt{\wedge}$  | y  $\sqrt{\vee}$  | para acceder al elemento que desea cambiar.

### *3* **Pulse [ Validar/Fijar]**

 $\rightarrow$  Regrese a la pantalla "Configuración inicial (Initial setting)".

Una vez finalizados los ajustes, la hora y el día aparecerán indicados en la parte superior derecha de la pantalla principal.

- Use el mismo procedimiento para cambiar un "Reloj (Clock)" que haya sido ajustado.
- El año, el mes y el día pueden establecerse desde el 1 de enero del 2022 al 31 de diciembre del 2099.
- Si se pierden los datos del reloj, como por ejemplo debido a un apagón, la visualización del reloj parpadea. En caso de apagón, la hora se mantiene durante aproximadamente 3 días.
- La precisión del reloj tiene una desviación mensual media de +/- 60 segundos.

### <span id="page-15-1"></span><span id="page-15-0"></span>**■2. Nombre de la sala (Name of room) (Ajuste el nombre del lugar de instalación del control remoto)**

Puede ajustar el nombre del lugar de instalación del control remoto. (El aparato de aire acondicionado puede usarse incluso si no está ajustado).

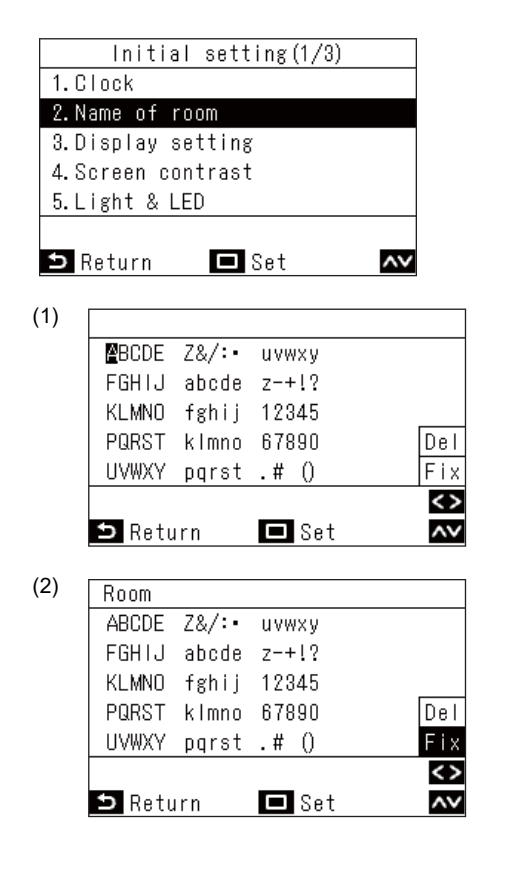

J Room 12:00 (Mon) 這

- *1* **En la pantalla "Configuración inicial (Initial**  setting)", pulse  $\left[\sqrt{1} y\right] \nabla$  ] para **seleccionar "Nombre de la sala (Name of room)" y, a continuación, pulse [ Validar/ Fijar]**
- *2* **Ajuste el nombre del control remoto**
	- Puede introducir números y letras en la pantalla (1).  $\rightarrow$  Pulse [  $\wedge$  ], [  $\vee$  ], [  $\langle$  ] y [  $\rangle$  ] para mover el marcador negro al carácter deseado y, a continuación, pulse [ U Validar/Fijar] para visualizar el carácter en la parte superior de la pantalla.

Se pueden introducir hasta 16 caracteres de un byte para "Nombre de la sala (Name of room)".

Si desea borrar un carácter, seleccione "Del (Del)" y, a continuación, pulse [ Validar/Fijar] para borrar un carácter.

Si desea fijar el nombre del control remoto, seleccione "Fijar (Fix)" y pulse  $\lceil \Box \rceil$  Validar/Fijar] para fijar el nombre del control remoto.

Aquí se muestra el nombre.

### <span id="page-16-2"></span><span id="page-16-0"></span>**■3. Pantalla de configuración (Display setting)**

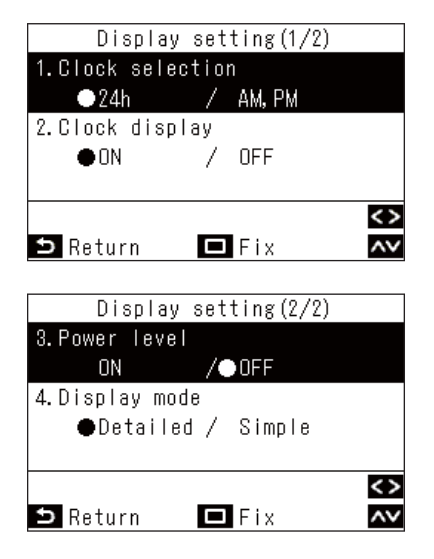

- *1* **En la pantalla "Configuración inicial (Initial**  setting)", pulse  $\left[\sqrt{1} y\right] \vee$  ] para **seleccionar "Pantalla de configuración (Display setting)" y, a continuación, pulse [ Validar/Fijar]**
- $2$  Pulse [  $\triangle$  ] y [  $\vee$  ] para seleccionar un **elemento**

Puede ajustar los elementos marcados en negro en la visualización.

- $\rightarrow$  Pulse [  $\langle$  ] y [  $\rangle$  ] para cambiar al ajuste deseado.
- *3* **Después de ajustar cada elemento, pulse [ Validar/Fijar]**
	- $\rightarrow$  Se fijan los cambios.

#### **Visualización reloj (Clock selection)**

Puede ajustar la visualización del reloj en "Visualización reloj (Clock selection)". (Ajustes de fábrica: "24h")  $\rightarrow$  Si selecciona "24h", se utilizará un sistema de 24 horas (13:15, etc.), y si selecciona "AM, PM", se utilizará un sistema de 12 horas (01:15PM, etc.).

#### **Reloj monitor (Clock display)**

Puede borrar la visualización del reloj en "Reloj monitor (Clock display)". (Ajustes de fábrica: "ON (ON)") Seleccionar "OFF (OFF)" elimina la visualización del reloj de la pantalla principal.

#### **Nivel de energía (Power level)**

Seleccionando "OFF (OFF)" en "Nivel de energía (Power level)", puede configurar la pantalla principal y la pantalla "Monitorización (Monitor)" para que no se muestren los niveles de potencia de funcionamiento, o las banderas (alertas?) cuando se cumplan las temperaturas establecidas. (Ajustes de fábrica: "OFF (OFF)")

#### **Modo de visualización (Display mode)**

Seleccionar "Sencillo (Simple)" en "Modo de visualización (Display mode)" cambia la pantalla principal a la visualización simple. (Ajustes de fábrica: "Detallado (Detailed)")

<span id="page-16-1"></span>Para obtener detalles sobre cada pantalla, consulte [<Pantalla principal del aire acondicionado](#page-12-1)>. ([La página 12\)](#page-12-1)

### **■4. Contraste de pantalla (Screen contrast)**

Puede ajustar el contraste de la pantalla LCD.

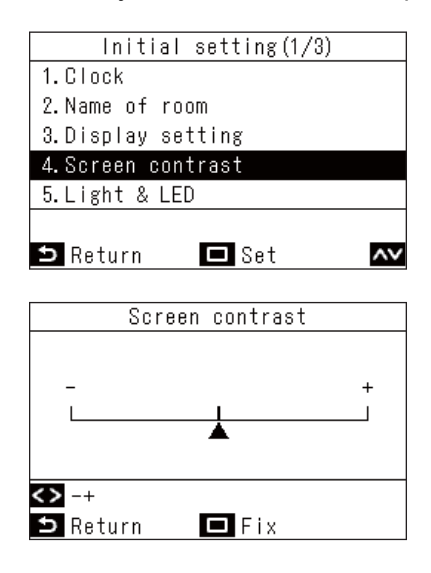

- *1* **En la pantalla "Configuración inicial (Initial**  setting)", pulse  $\left[\begin{array}{c} \wedge \end{array}\right]$  y  $\left[\begin{array}{c} \vee \end{array}\right]$  para **seleccionar "Contraste de pantalla (Screen contrast)" y, a continuación, pulse [ Validar/Fijar]**
- $2$  Pulse [  $\leq$  ] y [  $>$  ] para seleccionar el valor **que desee cambiar**

#### *3* **Pulse [ Validar/Fijar]**

 $\rightarrow$  Regrese a la pantalla "Configuración inicial (Initial setting)".

#### **NOTA**

Está ajustado al valor central como ajuste de fábrica.

### <span id="page-17-0"></span>**■5. Iluminación de fondo LED (Light & LED)**

Seleccione si desea habilitar la iluminación del LED de funcionamiento y la retroiluminación de la pantalla LCD.

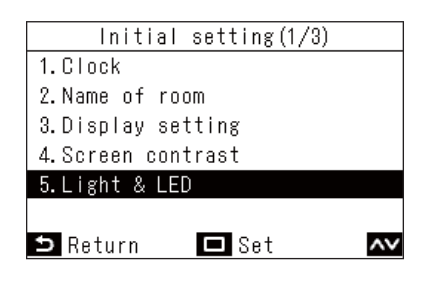

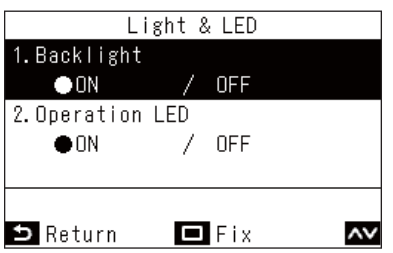

- *1* **En la pantalla "Configuración inicial (Initial**  setting)", pulse  $[\wedge]$  y  $[\vee]$  para **seleccionar "Iluminación de fondo LED (Light & LED)" y, a continuación, pulse [ Validar/Fijar]**
- $2$  Pulse [  $\wedge$  ] y [  $\vee$  ] para seleccionar el **elemento que desea cambiar**
- $3$  Pulse **f**  $\leq$  1 y f  $>$  ] para seleccionar "ON **(ON)" u "OFF (OFF)"**
- *4* **Pulse [ Validar/Fijar]**

 $\rightarrow$  Regrese a la pantalla "Configuración inicial (Initial setting)".

#### **NOTA**

Están ajustados a "ON (ON)" como ajustes de fábrica.

### <span id="page-17-1"></span>**■6. Sonido (Sound)**

Puede ajustar el sonido de las operaciones de botón en el control remoto.

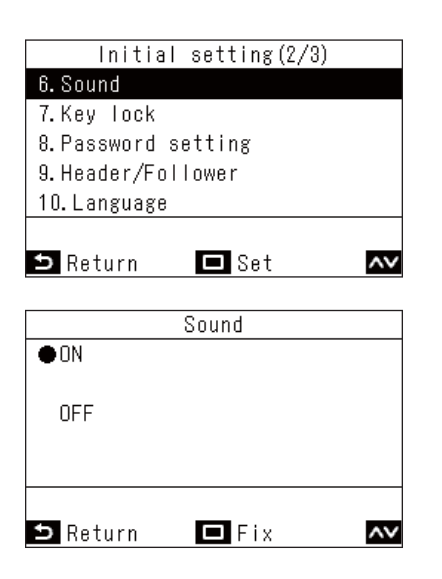

- *1* **En la pantalla "Configuración inicial (Initial**  setting)", pulse  $\left[\begin{array}{c} \wedge \end{array}\right]$  y  $\left[\begin{array}{c} \vee \end{array}\right]$  para **seleccionar "Sonido (Sound)" y, a continuación, pulse [ Validar/Fijar]**
- **2** Pulse [  $\wedge$  ] y [  $\vee$  ] para seleccionar "ON **(ON)" o "OFF (OFF)"**
- *3* **Pulse [ Validar/Fijar]** → Regrese a la pantalla "Configuración inicial (Initial setting)".

- Al llevar a cabo operaciones en el "Menú (Menu)" no se emite ningún sonido.
- Están ajustados a "ON (ON)" como ajustes de fábrica.

### <span id="page-18-0"></span>**■7. Bloqueo de teclado (Key lock) (seleccione operaciones a bloquear)**

Puede seleccionar operaciones a bloquear usando el bloqueo de operaciones. (Para el bloqueo de funcionamiento, consulte Manual del propietario).

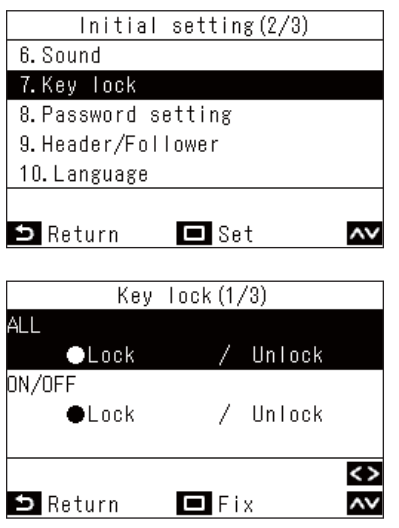

- *1* **En la pantalla "Configuración inicial (Initial**  setting)", pulse  $\left[\sqrt{ } \right]$  y  $\left[\sqrt{ } \right]$  para **seleccionar "Bloqueo de teclado (Key lock)" y, a continuación, pulse [ Validar/Fijar]**
- **2** Pulse [ ∧ ] y [  $\vee$  ] para seleccionar el **elemento que desea cambiar**
- $3$  Pulse [  $\leq$  ] y [  $\geq$  ] para seleccionar **"Bloquear (Lock)" o "Desbloquear (Unlock)"**
- *4* **Pulse [ Validar/Fijar]**
	- $\rightarrow$  Regrese a la pantalla "Configuración inicial (Initial setting)".
	- $\rightarrow$  Para bloquear operaciones, mantenga pulsado en la pantalla principal [  $\leq$  Volver (Return)] durante más de 4 segundos.

- Están ajustados a "Bloquear (Lock)" como ajustes de fábrica.
- Al visualizar los códigos de comprobación, todos los bloqueos de las operaciones se liberan.
- Si selecciona "Bloquear (Lock)" para "ALL (ALL)", todos los elementos de operación se bloquean, independientemente de los otros elementos seleccionados.
- Incluso si selecciona "Desbloquear (Unlock)" para "ALL (ALL)", la operación de "Dirección del viento (Wind direction)" y  $\Gamma \equiv$  Menú (Menu)] se bloquea.
- Si selecciona "Desbloquear (Unlock)" para "ALL (ALL)", las operaciones para las cuales "Bloquear (Lock)" está seleccionado en "Dirección del viento (Wind direction)" y [  $\equiv$  Menú (Menu)], así como "ON/OFF (ON/OFF)", "Estab temp (Set temp.)", "Modo (Mode)" y "Veloc. vent. (Fan Speed)" se bloquean.

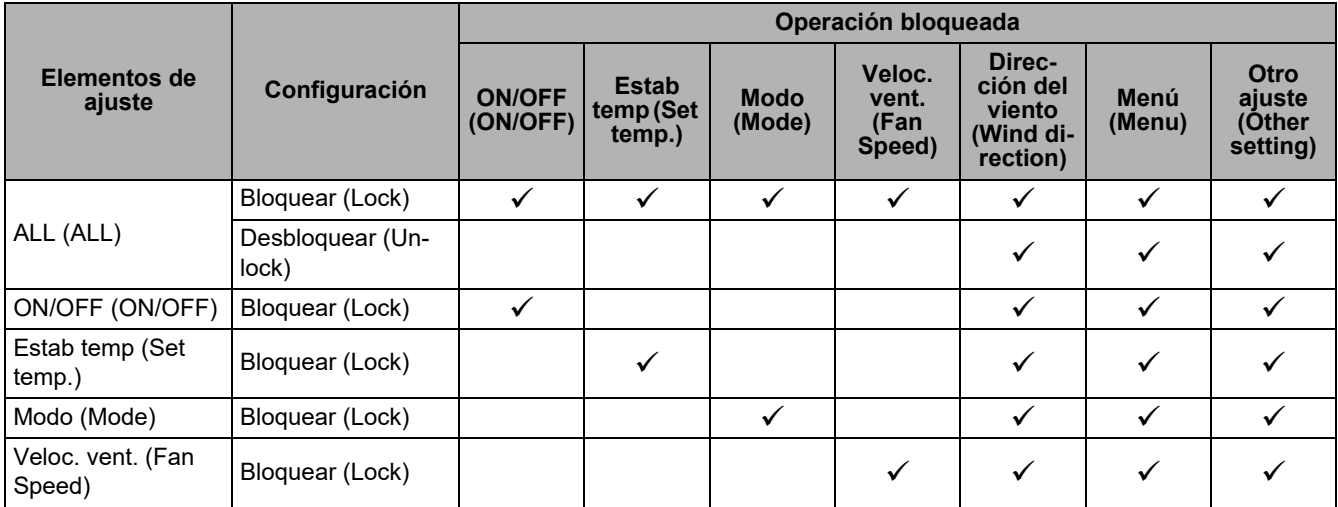

### <span id="page-19-0"></span>**■8. Configuración de contraseña (Password setting)**

Puede establecer una contraseña de administrador para las funciones del "Programador (Schedule timer)" y el "Funcionamiento nocturno (Night operation)".

Puede seleccionar "ON (ON)" o "OFF (OFF)" la contraseña del administrador y modificarla.

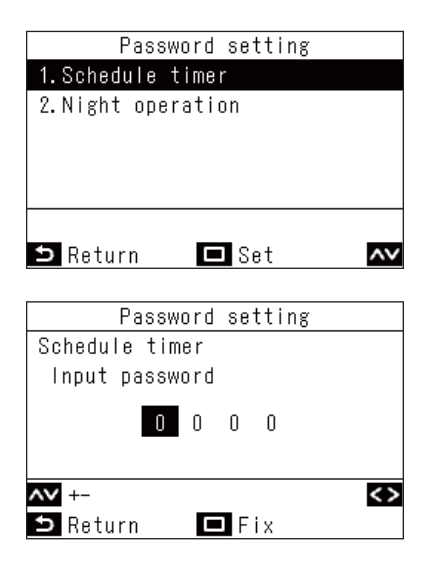

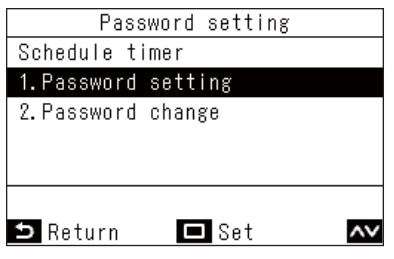

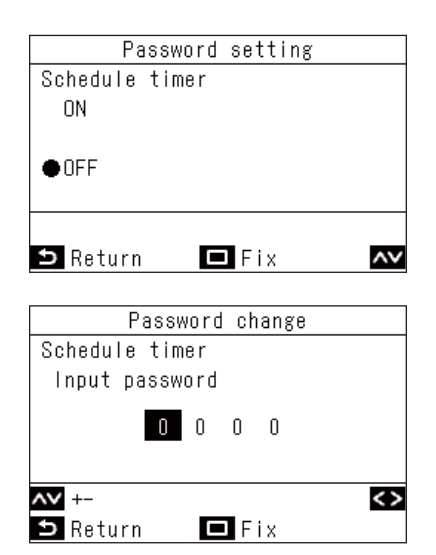

- *1* **En la pantalla "Configuración inicial (Initial**  setting)", pulse  $\left[\begin{array}{c} \wedge \end{array}\right]$  y  $\left[\begin{array}{c} \vee \end{array}\right]$  para **seleccionar "Configuración de contraseña (Password setting)" y, a continuación, pulse [ Validar/Fijar]**
- $2$  Pulse [  $\triangle$  ] y [  $\vee$  ] para seleccionar las **funciones para las cuales desea establecer una contraseña y, a continuación, pulse [ Validar/Fijar]**
	- → Si la contraseña está ajustada en "OFF (OFF)", lleve a cabo el procedimiento posterior al paso *4*.
- *3* **Introduzca la contraseña actual pulsando [ ] y [ ] para seleccionar números, y**  pulsando [ $\langle$ ] y [ $\rangle$ ] para seleccionar las **posiciones de entrada, a continuación, pulse [ Validar/Fijar]**
- **4** Pulse [  $\bigtriangleup$  ] y [  $\vee$  ] para seleccionar un **elemento a ajustar, y luego pulse [ Validar/Fijar]**
	- → Para seleccionar "ON (ON)" o "OFF (OFF)" la contraseña de administrador, seleccione "Configuración de contraseña (Password setting)" y realice el paso *5*.
	- $\rightarrow$  Para modificar la contraseña de administrador, seleccione "Cambio de contraseña (Password change)" y realice el paso *6*.
- $\boldsymbol{5}$   $\,$  Pulse [  $\small{\frown}$  ] y [  $\small{\vee}$  ] para seleccionar "ON **(ON)" u "OFF (OFF)" y, a continuación, pulse [ Validar/Fijar]** Vuelva al paso *4*.
- *6* Pulse [  $\textcolor{orange}\,\,\frown$  ] o [  $\textcolor{orange}\,\,\frown$  ] y [  $\textcolor{orange}\,\,\frown$  ] o [  $\textcolor{orange}\,\,\frown$  ] para **introducir la contraseña modificada y, a continuación, pulse [ Validar/Fijar]** Vuelva al paso *4*.

- Puede establecer individualmente "ON (ON)" u "OFF (OFF)" para las contraseñas de "Programador (Schedule timer)" y "Funcionamiento nocturno (Night operation)". También puede establecer distintos números para una contraseña.
- Todas las contraseñas iniciales están "OFF (OFF)" y ajustadas en "1111".

### <span id="page-20-1"></span><span id="page-20-0"></span>**■9. Maestro/Esclavo (Header/Follower) (Ajustes necesarios para el uso de 2 controles remotos para la realización de las operaciones)**

Al usar 2 controles remotos, necesitará ajustar "Maestro control remoto (Header remote controller)" y "Esclavo control remoto (Follower remote controller)".

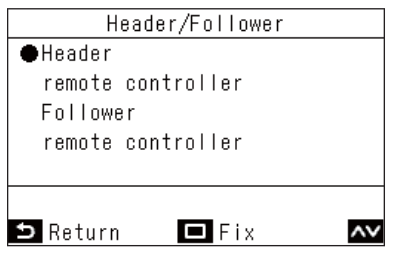

- *1* **En la pantalla "Configuración inicial (Initial**  setting)", pulse  $\left[\sqrt{ } \right]$  y  $\left[\sqrt{ } \right]$  para **seleccionar "Maestro/Esclavo (Header/ Follower)" y, a continuación, pulse [ Validar/Fijar]**
- $2$  Pulse [  $\wedge$  ] y [  $\vee$  ] para seleccionar **"Maestro control remoto (Header remote controller)" o "Esclavo control remoto (Follower remote controller)"**
- *3* **Pulse [ Validar/Fijar]**

 $\rightarrow$  Cuando aparezca " $\chi$ ", regrese a la pantalla "Configuración inicial (Initial setting)".

- Al usar 2 controles remotos, asegúrese de usar RBC-AWSU52-E, RBC-AMSU52-E como el "Maestro control remoto (Header remote controller)".
- Si está usando un par de RBC-AWSU52-E, RBC-AMSU52-E, 1 puede usarse como el "Esclavo control remoto (Follower remote controller)".
- Los siguientes ajustes no pueden realizarse en un "Esclavo control remoto (Follower remote controller)". "Programador (Schedule timer)", "Temporizador encendido (ON) (On timer)", "Temporizador apagado (OFF) (Off timer)", "Recordatorio tempor. apagado (Off reminder timer)", "Funcionamiento nocturno (Night operation)", "Operación ahorro de energía (Energy saving operation)", "Volver (Return back)", y "Func. Ahorro (Saving operation)", "Consumo de energía (Power consumption)", "Restablecer datos de consumo (Reset Power Consumption data)"
- Las operaciones más recientes se habilitan al usar 2 controles remotos.
- Están ajustados a "Maestro control remoto (Header remote controller)" como ajustes de fábrica. Si "Maestro/Esclavo (Header/Follower)" no se realiza correctamente, aparecerá el código de comprobación "E01", "E03" o "E09".

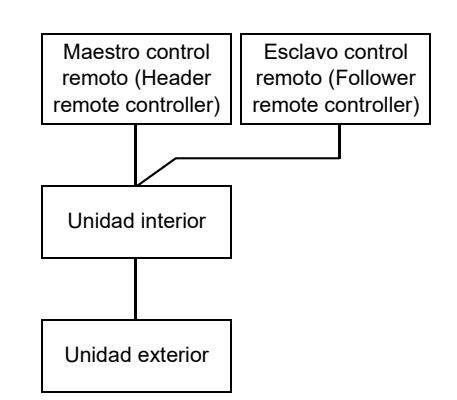

### <span id="page-21-0"></span>**■10.Idioma (Language) (cambio del idioma en pantalla)**

Ajuste el idioma a visualizar en la pantalla.

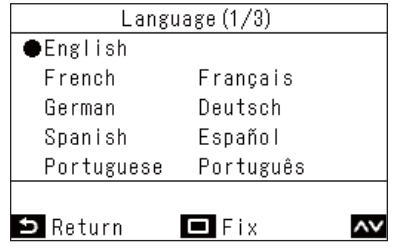

- *1* **En la pantalla "Configuración inicial (Initial**  setting)", pulse  $\sqrt{\sqrt{y}}$   $\sqrt{\sqrt{y}}$ **seleccionar "Idioma (Language)" y, a**  continuación, pulse [  $\Box$  Validar/Fijar]
- **2** Pulse [ ∧ ] y [ ∨ ] para seleccionar el **idioma deseado**
- *3* **Pulse [ Validar/Fijar]**

### <span id="page-21-1"></span>**■11.Mant. pulsado durante 4 seg. (Press & hold 4 sec.) (Ajustes que requieren mantener pulsado el botón durante al menos 4 segundos para funcionar)**

Esta función evita realizar operaciones erróneas. Puede seleccionar "ON (ON)" u "OFF (OFF)" para los ajustes. "ON (ON)": Puede realizar operaciones manteniendo pulsando el botón [ ON/OFF (ON/OFF)] durante al menos 4 segundos.

"OFF (OFF)": Puede accionar el botón [ ON/OFF (ON/OFF)] con normalidad.

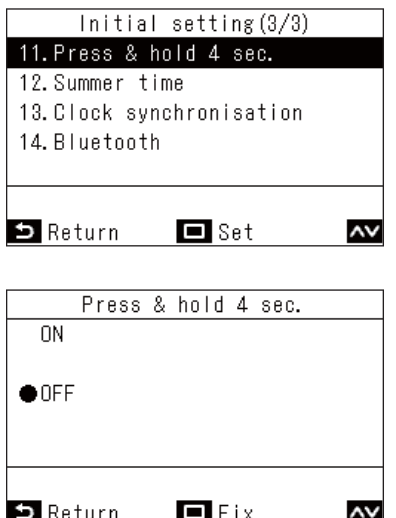

- *1* **En la pantalla "Configuración inicial (Initial**  setting)", pulse  $\left[\sqrt{1} y\right] \vee$  ] para **seleccionar "Mant. pulsado durante 4 seg. (Press & hold 4 sec.)" y, a continuación, pulse [ Validar/Fijar]**
- **2** Pulse [ $\bigwedge$ ] y [ $\bigvee$ ] para seleccionar "ON **(ON)" o "OFF (OFF)"**
- *3* **Pulse [ Validar/Fijar]**  $\rightarrow$  Regrese a la pantalla "Configuración inicial (Initial setting)".

#### **NOTA**

Están ajustados a "OFF (OFF)" como ajustes de fábrica.

### <span id="page-22-0"></span>**■12.Verano (Summer time)**

Establecer el horario de verano (DST).

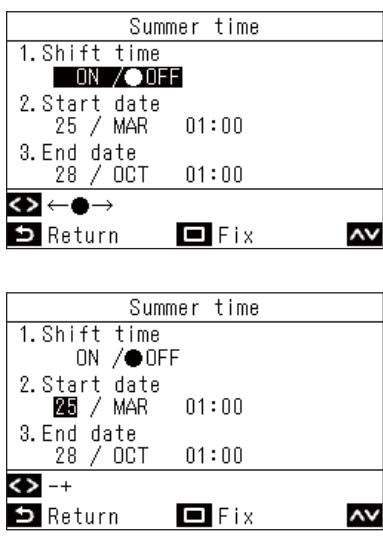

- *1* **En la pantalla "Configuración inicial (Initial**  setting)", pulse  $[\sqrt{\ }]$  y  $[\sqrt{\ }]$  para **seleccionar "Verano (Summer time)" y, a continuación, pulse [ Validar/Fijar]**
- $2$  Pulse [  $\triangle$  ] y [  $\vee$  ] para seleccionar **"Cambio de hora (Shift time)"**
- **3** Pulse [  $\leq$  ] para seleccionar "ON (ON)" → Si selecciona "OFF (OFF)", el ajuste no se lleva a cabo.
- $\boldsymbol{4}$  Pulse [  $\small{\frown}$  ] y [  $\small{\vee}$  ] para cambiar "Fecha de **inicio (Start date)" y "Fecha final (End date)"**
- $\boldsymbol{5}$   Pulse [  $\textcolor{red}{\leq}$  ] y [  $\textcolor{red}{\geq}$  ] para cambiar el mes, la **fecha y la hora**
- *6* **Pulse [ Validar/Fijar]**  $\rightarrow$  Regrese a la pantalla "Configuración inicial (Initial setting)".

#### **NOTA**

- Con "Cambio de hora (Shift time)" ajustado en "ON (ON)", cuando llega la hora ajustada en "Fecha de inicio (Start date)" el reloj interno del control remoto avanza una hora. Al alcanzar el "Fecha final (End date)", el reloj volverá a su hora original.
- Si el horario de verano está "ON (ON)", se ejecutan las siguientes operaciones programadas después del cambio a las horas establecidas.

"Programador (Schedule timer)", "Funcionamiento nocturno (Night operation)" y "Operación ahorro de energía (Energy saving operation)"

Las operaciones programadas establecidas para desarrollarse durante el cambio de 1 hora debido a la "Fecha de inicio (Start date)" no se ejecutan.

• Los tiempos de funcionamiento de las siguientes funciones no se verán afectados por el cambio de hora debido al horario de verano.

"Temporizador apagado (OFF) (Off timer)", "Temporizador encendido (ON) (On timer)", "Recordatorio tempor. apagado (Off reminder timer)", "Volver (Return back)", "Sensor de ocupación (Occupancy sensor)" y "Rotación respaldo (Rotation backup)"

• Al ajustar "Sincronizar reloj (Clock synchronisation)" en "ON (ON)", no podrá ajustar "Verano (Summer time)".

### <span id="page-23-0"></span>■**13.Sincronizar reloj (Clock synchronisation) (Ajuste si sincronizará o no las horas con el dispositivo de control central)**

(Únicamente las especificaciones de los dispositivos de control central objetivo)

Puede ajustar si sincronizará el año, el mes, el día y la hora con el dispositivo de control central.

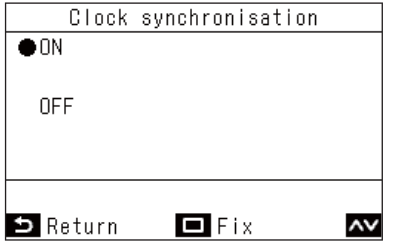

- *1* **En la pantalla "Configuración inicial (Initial**  setting)", pulse  $\left[\sqrt{1}y\right]\sqrt{1}$  para **seleccionar "Sincronizar reloj (Clock synchronisation)" y, a continuación, pulse [ Validar/Fijar]**
- $2$  Pulse [  $\wedge$  ] y [  $\vee$  ] para seleccionar "ON **(ON)" o "OFF (OFF)"**
- *3* **Pulse [ Validar/Fijar]**

#### **NOTA**

Están ajustados a "ON (ON)" (sincronizar relojes) como ajustes de fábrica.

### <span id="page-23-1"></span>**■14.Bluetooth (Bluetooth) (RBC-AWSU52-E)**

Consulte el Manual del propietario de la función Bluetooth®.

## <span id="page-24-0"></span>*7* **Menú configuración de campos (Field setting menu)**

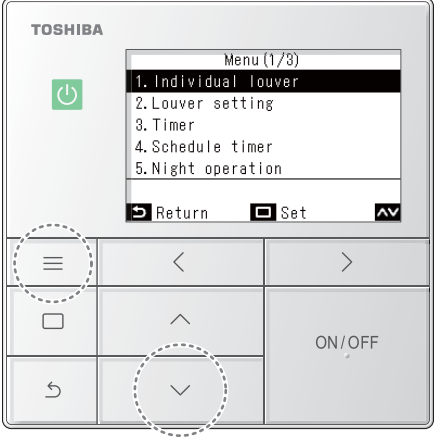

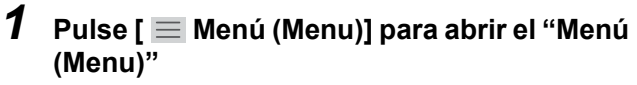

**2** Mantenga pulsado [ Menú (Menu)] y **[ ] al mismo tiempo para abrir "Menú configuración de campos (Field setting menu)"**

 $\rightarrow$  Mantenga pulsado durante 4 segundos.

 $3$  Pulse [  $\wedge$  ] y [  $\vee$  ] para seleccionar un **elemento**

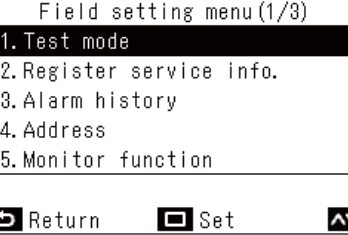

 $\mathsf{A}\mathsf{V}$ 

 $\bullet$  Return

#### *4* **Pulse [ Validar/Fijar]**  $\rightarrow$  Se abre la pantalla de configuración.

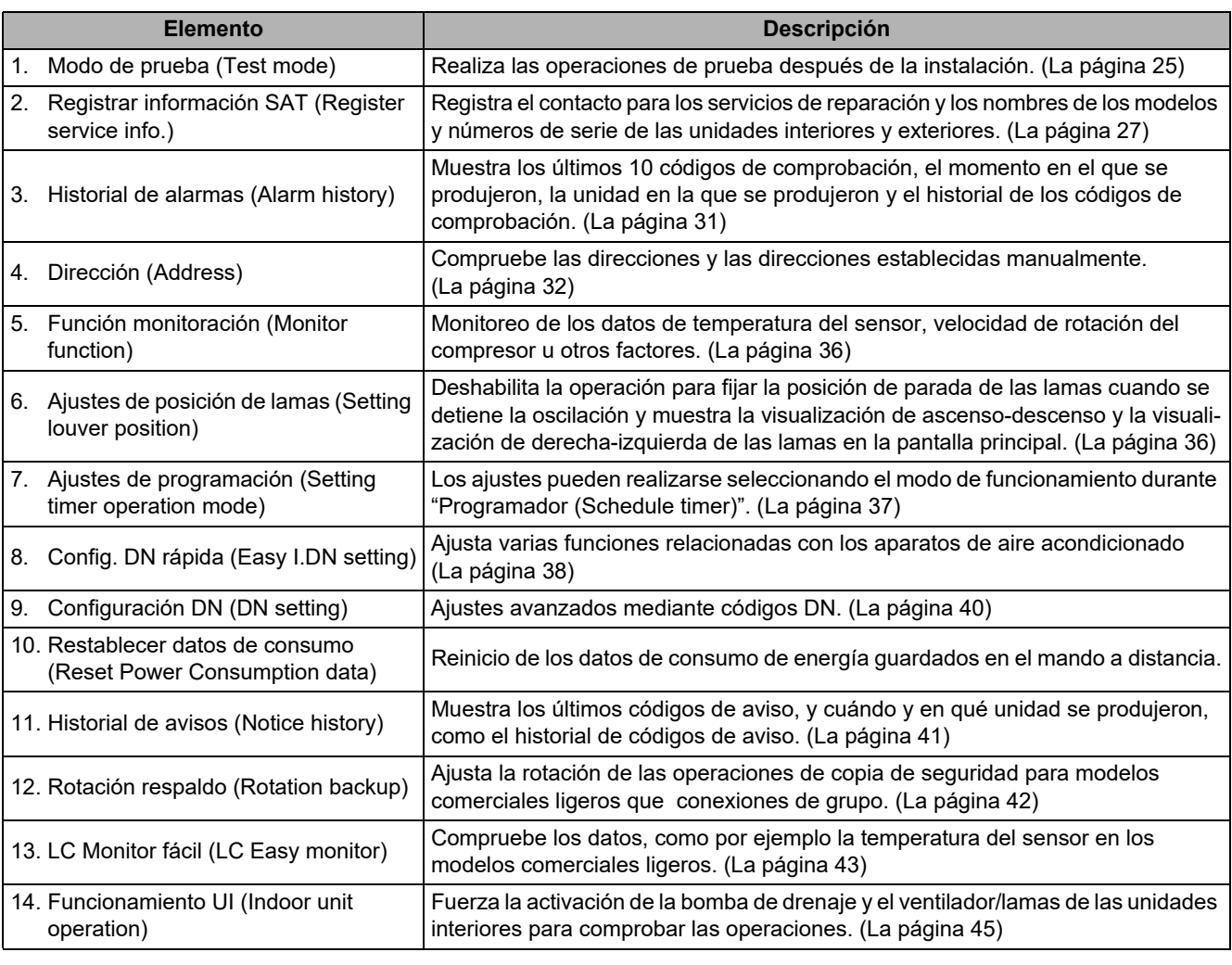

### <span id="page-25-1"></span><span id="page-25-0"></span>**■1. Modo de prueba (Test mode)**

Realiza operaciones de prueba después de la instalación de los aparatos de aire acondicionado.

#### **Antes de la operación de prueba**

- Antes de activar la alimentación, realice lo siguiente.
	- 1) Confirme que la resistencia entre el bloque de terminales del suministro de alimentación y tierra es de más de 1 MΩ usando un megaóhmetro de 500 V.
		- Si se detecta una resistencia inferior a 1 MΩ, no use la unidad.
	- 2) Compruebe que todas las válvulas de la unidad exterior estén completamente abiertas.
- Para proteger el compresor durante la activación, encienda la alimentación durante 12 horas o más antes de llevar a cabo la operación de prueba.
- Antes de realizar la operación de prueba, retire la lámina protectora del control remoto colocada en el momento del envío.

#### **Ejecute la operación de prueba**

Use el control remoto para comprobar las operaciones. Para más información sobre los procedimientos de operación, consulte el Manual del propietario suministrado. Puede forzar las operaciones usando la función del modo de prueba en el procedimiento siguiente, siempre y cuando el termostato esté apagado.

Esta función de modo de prueba se detendrá automáticamente después de 60 minutes para evitar la operación forzada continua y continuar con la operación normal (operación según la temperatura establecida).

\* Termostato apagado: Cuando la temperatura de la habitación alcanza la temperatura establecida, el compresor de la unidad exterior se detiene y la operación pasa de "Frío (Cool)" o "Calor (Heat)" a "Circul. (Fan)". La unidad interior está en marcha, sin embargo, la unidad exterior se enciende y apaga repetidamente en respuesta a la temperatura de la habitación.

### **PRECAUCIÓN**

- Esta función de modo de prueba fuerza la operación ignorando la temperatura establecida, por lo tanto, tenga presente la temperatura de la habitación y asegúrese de parar/detener la operación cuando el trabajo haya finalizado.
- Esta función de modo de prueba aplica una carga superior a la normal en el equipo, por lo tanto, úsela únicamente para las inspecciones y las operaciones de comprobación.

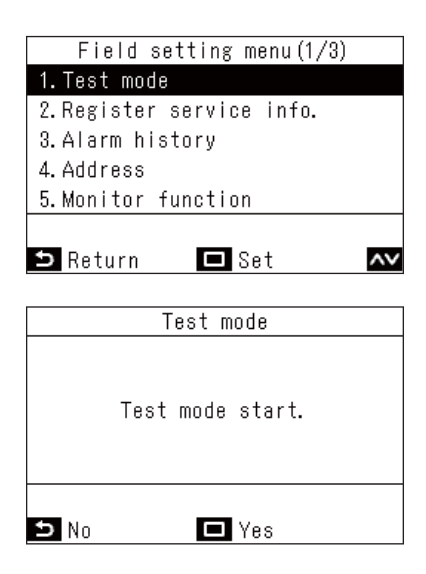

- *1* **En la pantalla "Menú configuración de**  campos (Field setting menu)", pulse  $\sqrt{ }$   $\sqrt{ }$  y **[ ] para seleccionar "Modo de prueba (Test mode)" y, a continuación, pulse [ Validar/Fijar]**
	- El modo de prueba es ajustado y regresa a la pantalla "Menú configuración de campos (Field setting menu)". Pulse el botón [ 5 Volver (Return)] 2 veces para abrir la pantalla (2).

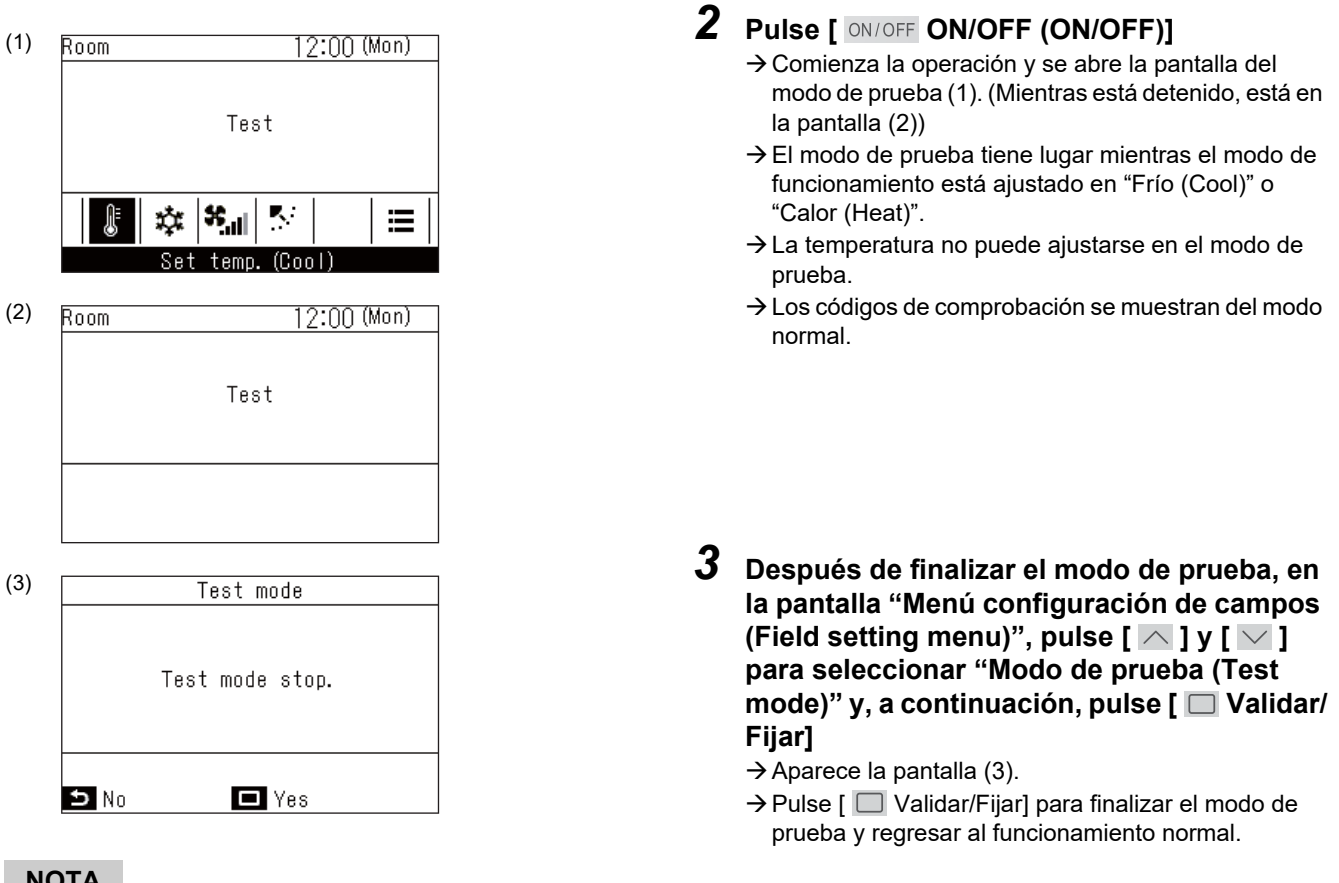

#### **NOTA**

El modo de prueba finaliza 60 minutos después de su comienzo y regresa a la pantalla principal.

#### **Utilice Función monitoración (Monitor function) en la pantalla Modo de prueba (Test mode)**

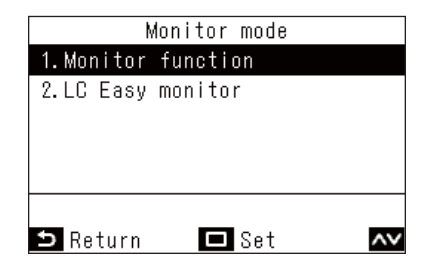

- *1* **En la pantalla "Modo de prueba (Test mode)", pulse [ Validar/Fijar]**
- $2$  Pulse [  $\wedge$  ] y [  $\vee$  ] para seleccionar **"Función monitoración (Monitor function)" u "LC Monitor fácil (LC Easy monitor)" y, a continuación, pulse [ Validar/Fijar]**

#### **NOTA**

• "Función monitoración (Monitor function)" puede mostrar los valores de 1 elemento cada vez, como por ejemplo las temperaturas del sensor. ([La página 36\)](#page-36-2)

"LC Monitor fácil (LC Easy monitor)" muestra resúmenes de valores, tales como las temperaturas de los sensores de modelos comerciales ligeros. [\(La página 43](#page-43-1))

(No puede usarse con VFP). • En una conexión en grupo, después de realizar una selección en la pantalla de selección de unidad, se abre la pantalla de monitor. Consulte las páginas que describen las diversas funciones para más información sobre el uso de las funciones del monitor.

### <span id="page-27-1"></span><span id="page-27-0"></span>**■2. Registrar información SAT (Register service info.)**

Registra el contacto para los servicios de reparación y los nombres de los modelos y números de serie de las unidades interiores y exteriores.

- Lee automáticamente desde las unidades interiores y exteriores, sin embargo, es necesario introducir manualmente para algunos productos.
- Introduzca el número de teléfono del contacto que se mostrará en "Información SAT (Service information)", en "Información (Information)" en el "Menú (Menu)".
- Introduzca el nombre del modelo y el número de serie que se mostrará en "Información del modelo (Model information)" en "Información (Information)" en el "Menú (Menu)".

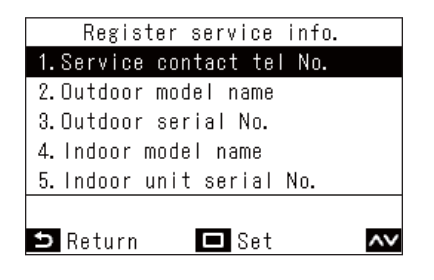

- *1* **En la pantalla "Menú configuración de**  campos (Field setting menu)", pulse  $\sqrt{ }$   $\sqrt{ }$ **[ ] para seleccionar "Registrar información SAT (Register service info.)"**
- *2* **Pulse [ Validar/Fijar]**  $\rightarrow$  La pantalla de ajustes se abre para el registro de información.
- $\boldsymbol{3}$  Pulse [  $\wedge$  ] y [  $\vee$  ] para seleccionar **elementos a introducir y, a continuación, pulse [ Validar/Fijar]**

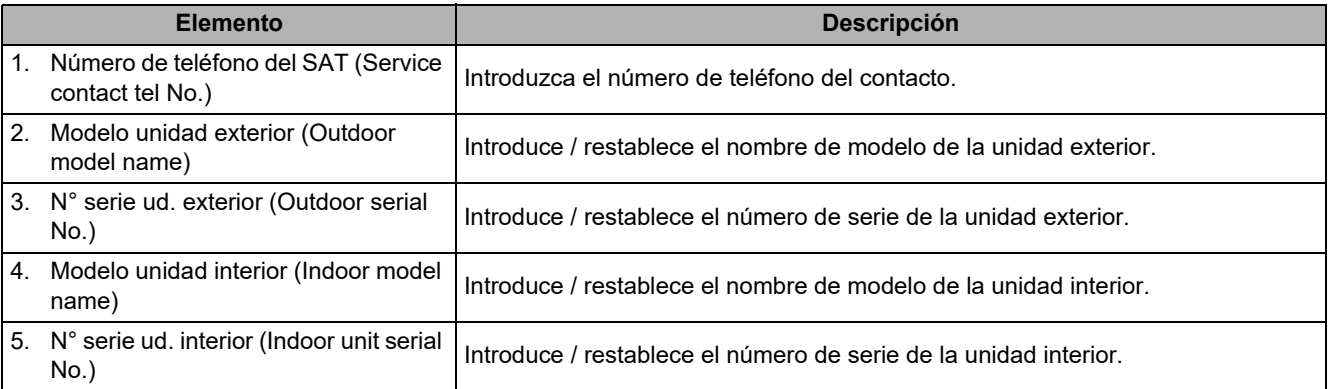

#### **Entrada de un contacto**

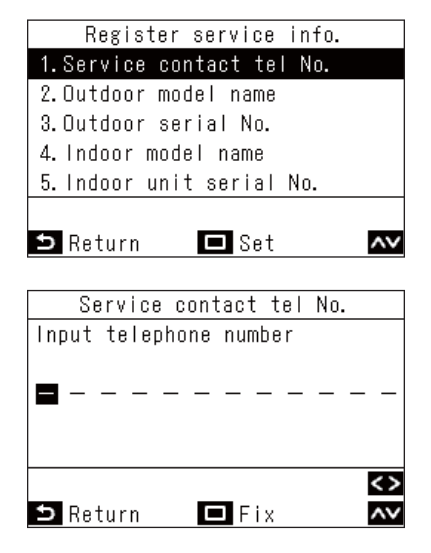

- *1* **En la pantalla "Registrar información SAT (Register service info.)", pulse [** $\wedge$ **] y [** $\vee$ **] para seleccionar "Número de teléfono del SAT (Service contact tel No.)" y, a continuación, pulse [ Validar/Fijar]**
- *2* **Configuración de un contacto**

Pulse  $\lceil \sqrt{\vert y \vert \vee \vert}$  para seleccionar un número, y  $\lceil \zeta \rceil$  y  $\lceil \zeta \rceil$  para seleccionar el punto de entrada. Tras introducir el número de teléfono, pulse [ Validar/Fijar].

#### **Introducción de nombres de modelos y números de serie**

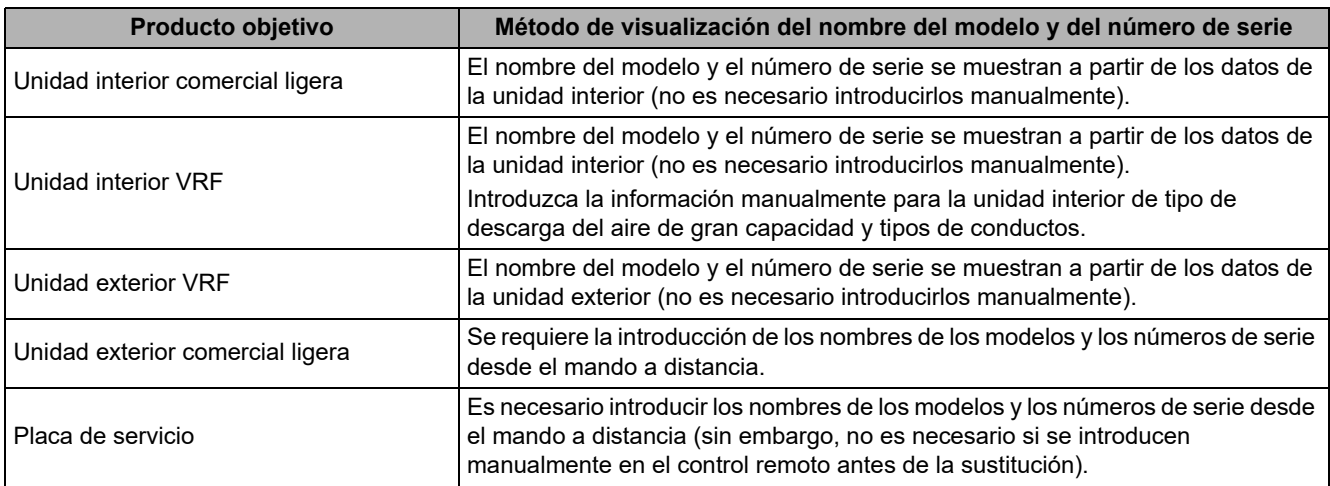

#### **▼Flujo de trabajo estándar**

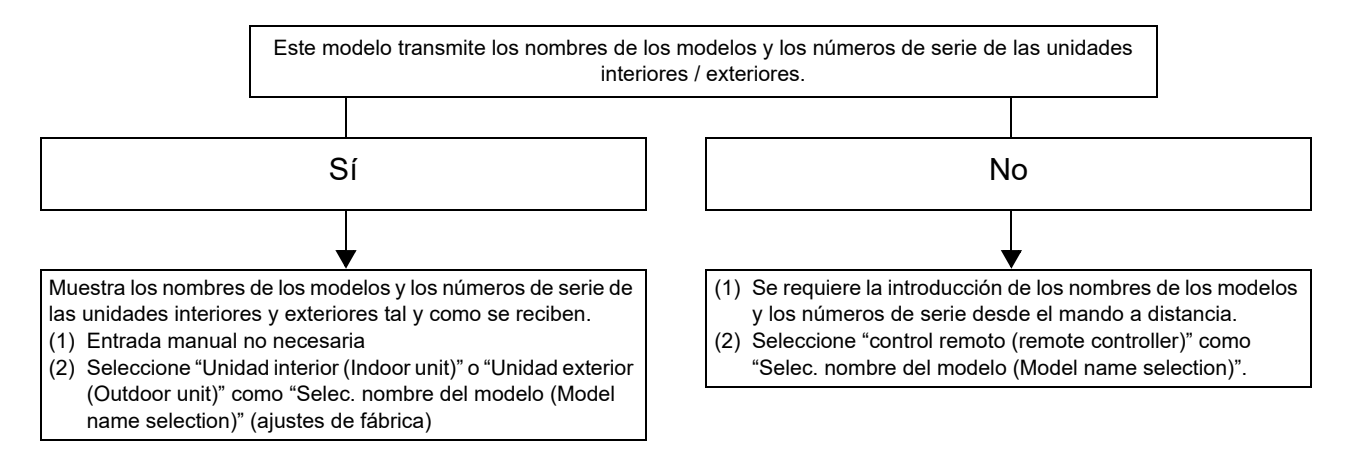

#### **Introducción manual de los nombres de los modelos y los números de serie**

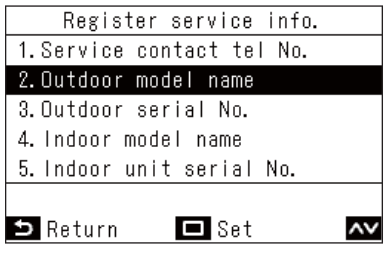

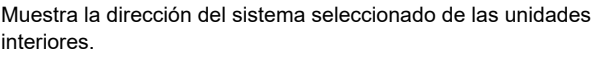

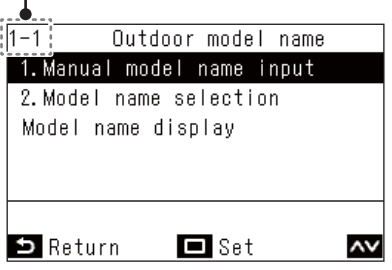

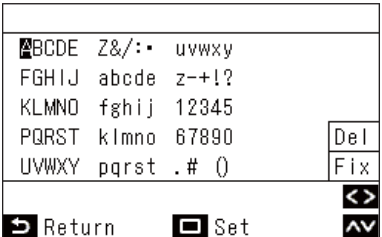

- *1* **En la pantalla "Registrar información SAT (Register service info.)", pulse [** $\wedge$ **] y [** $\vee$ **] para seleccionar "Modelo unidad exterior (Outdoor model name)" y, a continuación, pulse [ Validar/Fijar]**
	- $\rightarrow$  Para el número de serie de las unidades exteriores, seleccione "N° serie ud. exterior (Outdoor serial No.)".
	- $\rightarrow$  Para el nombre del modelo de las unidades interiores, seleccione "Modelo unidad interior (Indoor model name)".
	- $\rightarrow$  Para el número de serie de las unidades interiores, seleccione "N° serie ud. interior (Indoor unit serial No.)".
- *2* **En la pantalla "Modelo unidad exterior**  (Outdoor model name)", pulse [ $\wedge$  ] y [ $\vee$  ] **para seleccionar "Introd. manual nombre modelo (Manual model name input)" y, a continuación, pulse [ Validar/Fijar]**
	- → Para el número de serie de las unidades exteriores. seleccione "Introd. manual nº serie (Manual serial No. input)".
	- Para el nombre del modelo de las unidades interiores, seleccione "Introd. manual nombre modelo (Manual model name input)".
	- $\rightarrow$  Para el número de serie de las unidades interiores, seleccione "Introd. manual nº serie (Manual serial No. input)".
- *3* **Entrada de los nombres de los modelos de las unidades exteriores**
	- Para el método de entrada, consulte <[Nombre de la](#page-15-1)  [sala \(Name of room\) \(Ajuste el nombre del lugar de](#page-15-1)  [instalación del control remoto\)>](#page-15-1). ([La página 15\)](#page-15-1)
- *4* **Al seleccionar "control remoto (remote controller)" en "Selec. nombre del modelo (Model name selection)", se muestran el nombre del modelo y el número de serie introducidos manualmente ([La página 30](#page-30-0))**

#### **Selección de la visualización del nombre del modelo y del número de serie**

Muestra los nombres de los modelos y los números de serie de las unidades exteriores, las unidades interiores y los mandos a distancia.

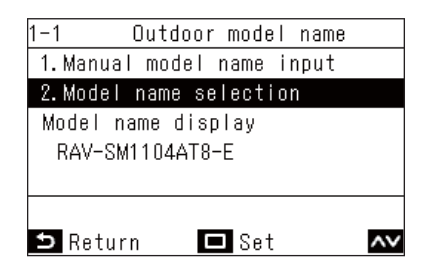

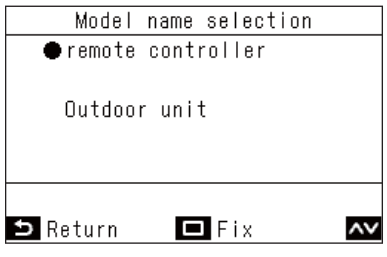

- *1* **En la pantalla "Modelo unidad exterior (Outdoor model name)**", pulse  $\left[\sqrt{19}\right]$ **para seleccionar "Selec. nombre del modelo (Model name selection)" y, a continuación, pulse [ Validar/Fijar]**
	- $\rightarrow$  Para el número de serie de las unidades exteriores, seleccione "Seleccionar nº de serie (Serial No. selection)".
	- $\rightarrow$  Para el nombre del modelo de las unidades interiores, seleccione "Selec. nombre del modelo (Model name selection)".
	- $\rightarrow$  Para el número de serie de las unidades interiores, seleccione "Seleccionar nº de serie (Serial No. selection)".
- *2* **En la pantalla "Selec. nombre del modelo (Model name selection)", pulse [**  $\wedge$  **] y [**  $\vee$  **] para seleccionar un elemento**
	- Seleccionar "Unidad exterior (Outdoor unit)" o "Unidad interior (Indoor unit)" muestra los nombres de los modelos (números de serie) de las unidades exteriores (interiores) según se reciben.
	- $\rightarrow$  Seleccionar "control remoto (remote controller)" muestra el nombre del modelo introducido manualmente (número de serie).

#### **NOTA**

"Unidad exterior (Outdoor unit)" o "Unidad interior (Indoor unit)" seleccionado como ajustes de fábrica.

#### *3* **Pulse [ Validar/Fijar]**

Regrese a la pantalla "Modelo unidad exterior (Outdoor model name)".

#### <span id="page-30-0"></span>**▼Método de confirmación del nombre del modelo y del número de serie**

Puede confirmar "Mostrar nombre modelo (Model name display)" o "Mostrar número serie (Serial No. display)" en "Modelo unidad exterior (Outdoor model name)" y otras pantallas.

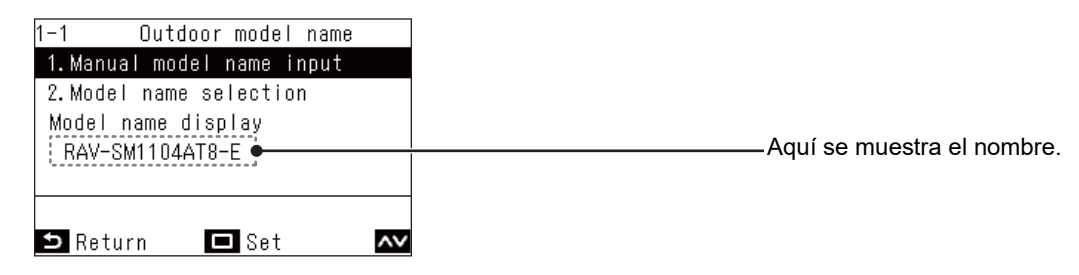

### <span id="page-31-1"></span><span id="page-31-0"></span>**■3. Historial de alarmas (Alarm history)**

Muestra los últimos 10 códigos de comprobación y en qué unidad se han producido.

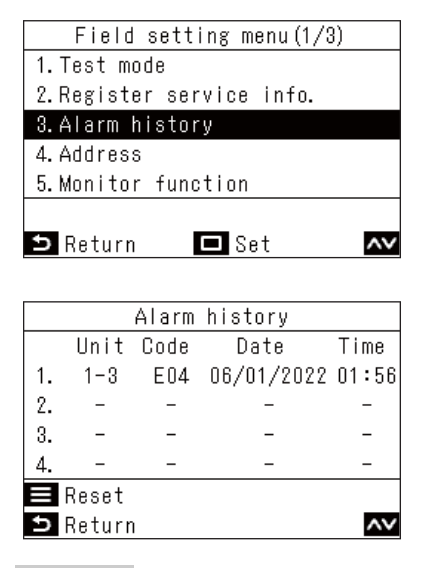

*1* **En la pantalla "Menú configuración de**  campos (Field setting menu)", pulse  $\sqrt{2}$  y **[ ] para seleccionar "Historial de alarmas (Alarm history)" y, a continuación, pulse [ Validar/Fijar]**

#### **NOTA**

- Los datos del historial del código de comprobación muestran un historial de 10 ocurrencias. Si la ocurrencia excede 10, se borran los datos más antiguos.
- Si el mismo código de comprobación aparece con frecuencia, se muestra la fecha de la primera ocurrencia.

#### **Eliminación del historial de códigos de comprobación**

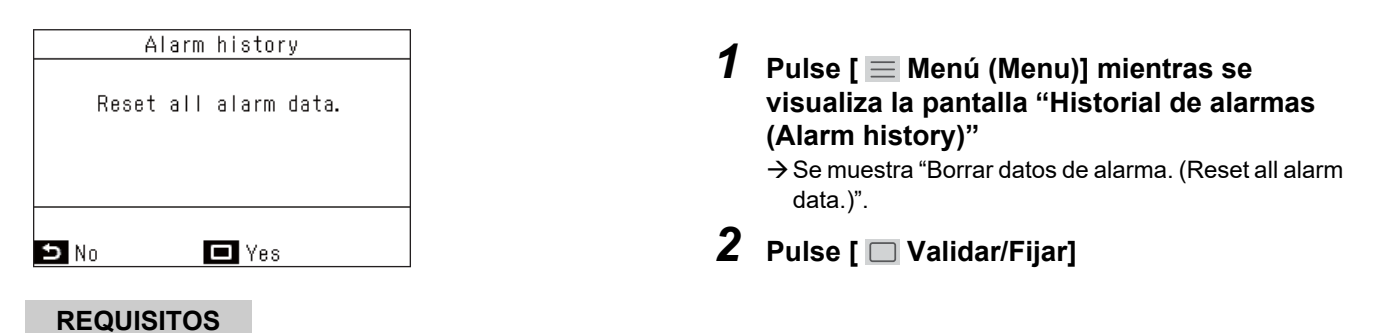

Si está usando 2 controles remotos, borre el historial en cada control remoto.

### <span id="page-32-1"></span><span id="page-32-0"></span>**■4. Dirección (Address)**

- Establezca manualmente la dirección de las unidades interiores. Al encender la alimentación, las direcciones se establecen mediante el ajuste de dirección automático, sin embargo, las direcciones podrían requerir cambios en los sistemas con múltiples unidades.
- Mostrar, la dirección interior y la dirección de grupo de las unidades interiores en el mando a distancia, accionar el ventilador y las rejillas de las unidades interiores correspondientes para comprobar la relación de las direcciones y las unidades interiores y, si es necesario, cambiar manualmente las direcciones.

#### **REQUISITOS**

Asegúrese de detener el funcionamiento de los aparatos de aire acondicionado.

#### **Comprobación y configuración de direcciones**

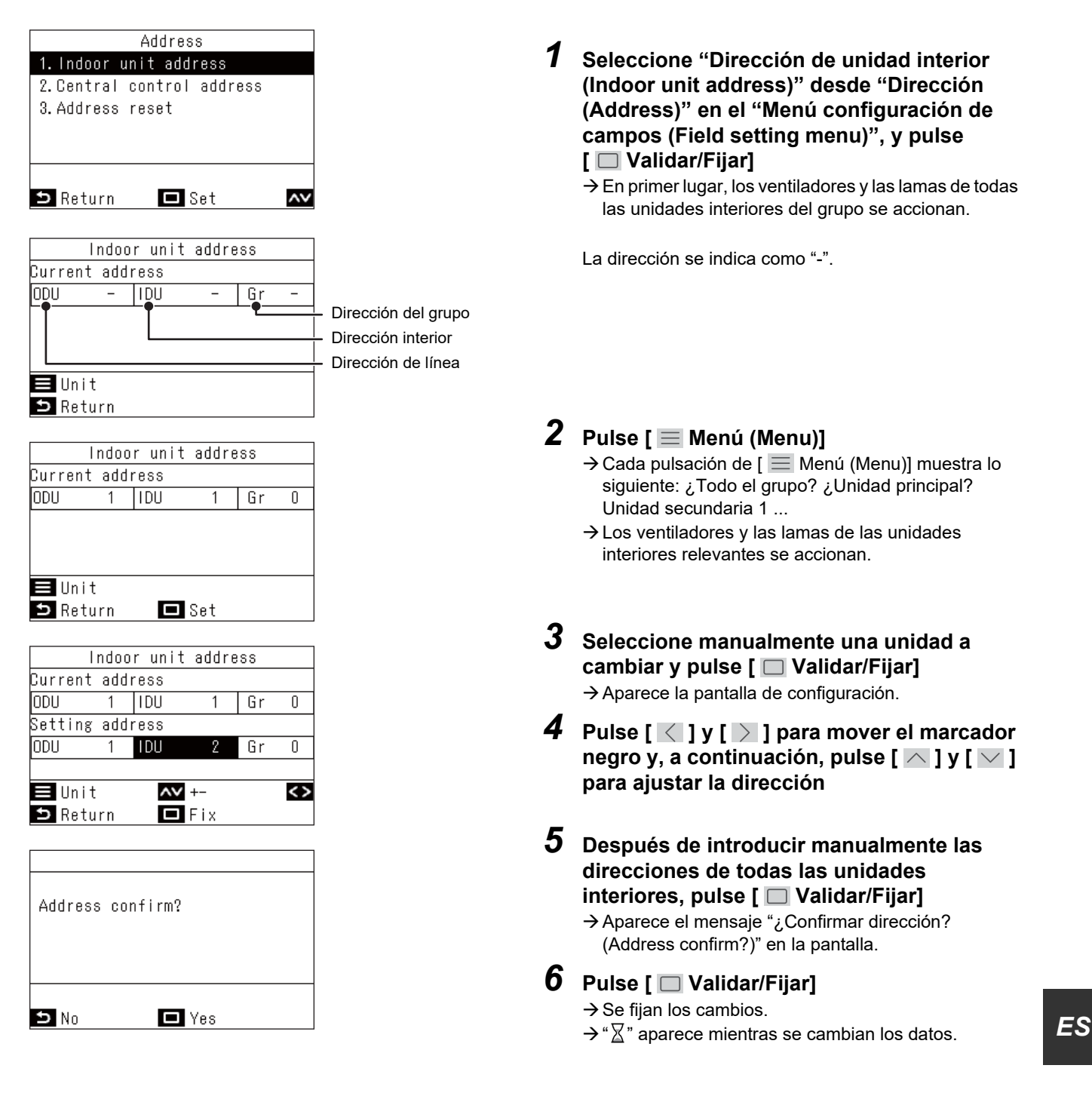

#### **REQUISITOS**

#### **Para conexiones en grupo**

- Al configurar una conexión de grupo compuesta de unidades interiores de tipo descarga de aire de 4 vías (incluyendo el tipo compacto) y algunas otras unidades interiores (incluyendo el intercambiador de calor aire-aire), ajuste la unidad interior de tipo descarga de aire de 4 vías como la unidad principal.
- Al configurar una conexión de grupo que consiste únicamente de intercambiadores de calor aire-aire (solo), uno de los intercambiadores de calor aire-aire puede ajustarse como la unidad principal. En cualquier otro caso (es decir, un grupo mixto), ajuste una de las unidades interiores como la unidad principal independientemente de si es del tipo de descarga de aire de 4 vías o no.
- Para la conexión de grupo que conste únicamente de intercambiadores de calor aire-aire, pero que incluya de forma mixta la serie VN-M\*HE\* y la serie VN-\*SY-E, ajuste una unidad de la serie VN-\*SY-E como la unidad principal.
- Al conectar una unidad interior de rejilla automática en un grupo con otras unidades interiores, ajuste la unidad interior de rejilla automática como la unidad principal.

#### **Dirección de control central (Central control address)**

Si conecta las unidades interiores a un dispositivo de control central, debe establecerse una dirección para el control central. (Para modelos comerciales ligeros, se requiere el adaptador TCC-LINK).

#### **REQUISITOS**

Asegúrese de detener el funcionamiento de los aparatos de aire acondicionado.

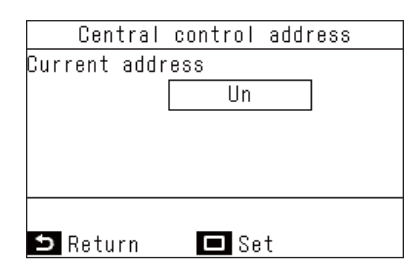

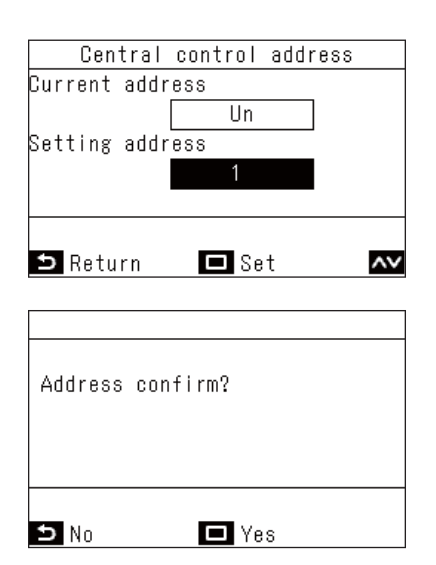

*1* **Seleccione "Dirección de control central (Central control address)" desde "Dirección (Address)" en el "Menú configuración de campos (Field setting menu)", y pulse [ Validar/Fijar]**

 $\rightarrow$  Se muestra la dirección actual de la unidad interior.

#### **NOTA**

Están configurados en "Un" como ajustes de fábrica.

- $\boldsymbol{2}$   $\,$  Pulse [  $\Box$  Validar/Fijar] y pulse [  $\,\widehat{\,\,\,}$  ] y [  $\vee$  ] **para configurar el ajuste**
- *3* **Pulse [ Validar/Fijar]**

Aparece el mensaje "¿Confirmar dirección? (Address confirm?)" en la pantalla.

#### *4* **Pulse [ Validar/Fijar]**

 $\rightarrow$  Se fijan los cambios.

 $\rightarrow$  " $\overline{\mathbb{X}}$ " aparece mientras se cambian los datos.

#### **▼Ejemplo de procedimiento (1) Procedimiento para la configuración manual de la dirección (conexión en grupo de un sistema de múltiples unidades)**

#### **REQUISITOS**

Asegúrese de detener el funcionamiento de los aparatos de aire acondicionado.

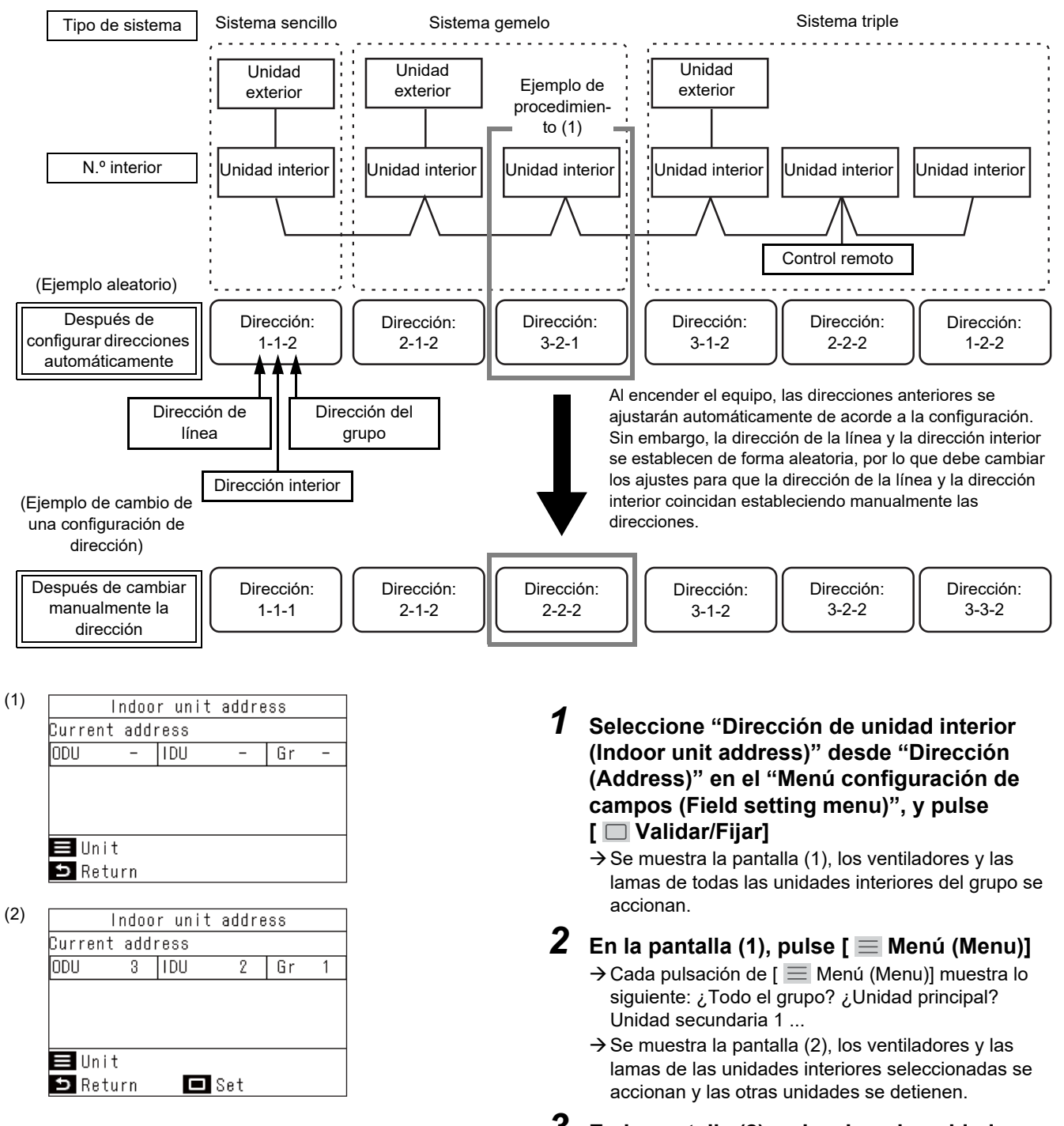

*3* **En la pantalla (2), seleccione la unidad interior cuya dirección va a cambiar y pulse [ Validar/Fijar]**

 $\rightarrow$  Aparece la pantalla de configuración.

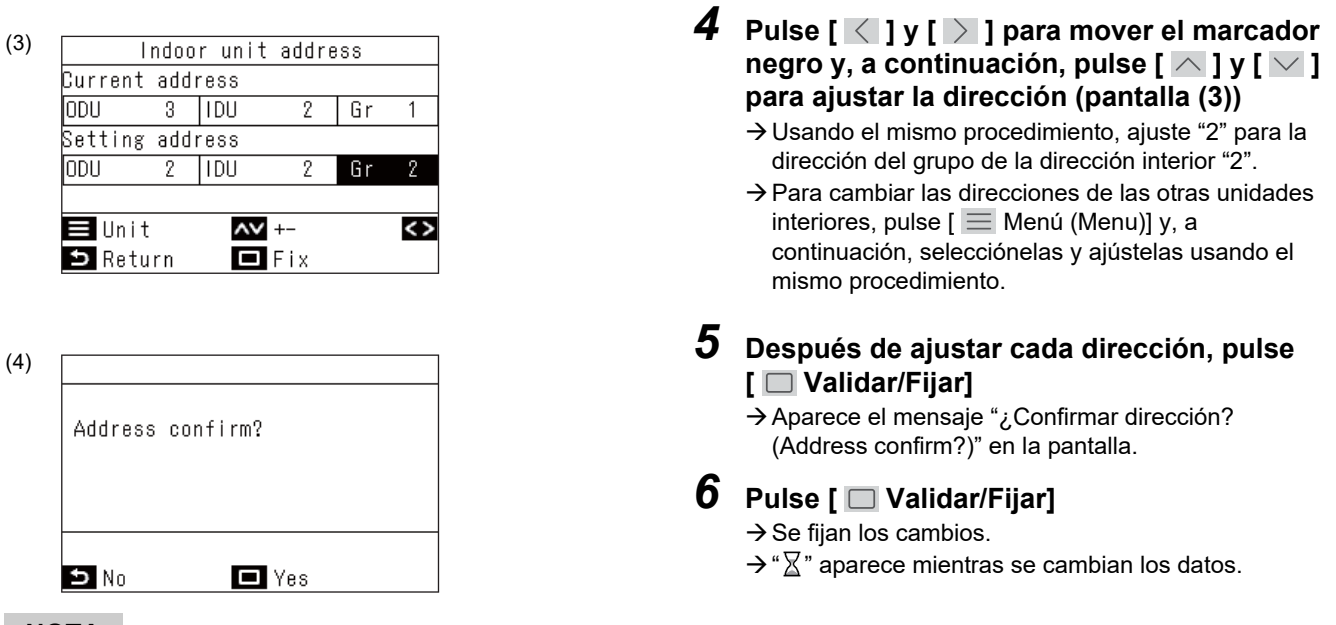

#### **NOTA**

Para más información sobre la configuración de las unidades principales y las unidades secundarias de los aparatos de aire acondicionado, consulte el Manual de instalación y Manual de servicio técnico de la unidad interior y exterior.

#### **▼Ejemplo de procedimiento (2) Cuando conoce el n.º de la unidad interior y desea saber la posición de dicha unidad interior**

#### **REQUISITOS**

Asegúrese de detener el funcionamiento de los aparatos de aire acondicionado.

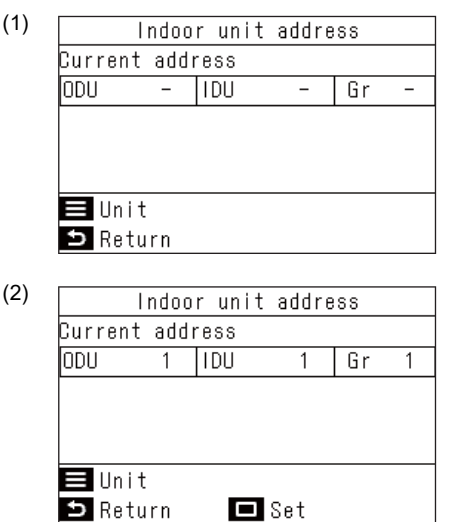

- *1* **Seleccione "Dirección de unidad interior (Indoor unit address)" desde "Dirección (Address)" en el "Menú configuración de campos (Field setting menu)", y pulse [ Validar/Fijar]**
	- $\rightarrow$  Se muestra la pantalla (1), los ventiladores y las lamas de todas las unidades interiores del grupo se accionan.
	- La unidad interior que está operando está conectada a un grupo.
- **2** En la pantalla (1), pulse  $[$  **Menú** (Menu)] → Cada pulsación de [  $\equiv$  Menú (Menu)] muestra lo siguiente: ¿Todo el grupo? ¿Unidad principal? Unidad secundaria 1 ...
- *3* **Compruebe la posición de la unidad interior**  $\rightarrow$  Se muestra la pantalla (2), los ventiladores y las lamas de las unidades interiores seleccionadas se accionan y las otras unidades se detienen.
- **4** Después de comprobar, pulse [  $\leq$  Volver **(Return)]**

 $\rightarrow$  Regrese a la pantalla "Dirección (Address)".

### <span id="page-36-2"></span><span id="page-36-0"></span>**■5. Función monitoración (Monitor function)**

Muestra los códigos y los datos que indican el estado operativo y la temperatura de cada sensor de las unidades interiores, las unidades exteriores y los controles remotos.

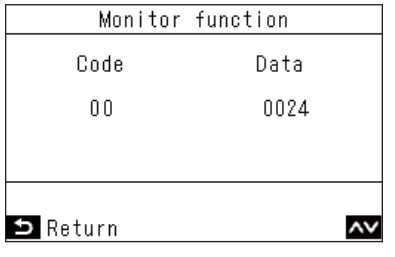

- *1* **En la pantalla "Menú configuración de**  campos (Field setting menu)", pulse  $\sqrt{2}$ **[ ] para seleccionar "Función monitoración (Monitor function)" y, a continuación, pulse [ Validar/Fijar]**  $\rightarrow$  Pulse  $\Box \land$   $\Box$  y  $\Box$   $\Box$  para cambiar el código y, a continuación, compruebe los datos.
	- $\rightarrow$  En una conexión en grupo, después de seleccionar en la pantalla de selección de unidad, acceda a la pantalla "Función monitoración (Monitor function)".
- *2* **Pulse [ Volver (Return)]**
	- Regrese a la pantalla "Menú configuración de campos (Field setting menu)".

#### **NOTA**

Para más detalles sobre los códigos y datos, consulte el Manual de instalación y el Manual de servicio técnico de la unidad interior y la unidad exterior.

### <span id="page-36-3"></span><span id="page-36-1"></span>**■6. Ajustes de posición de lamas (Setting louver position)**

Puede cambiar las visualizaciones para la dirección del flujo de aire y la operación cuando se detiene el oscilamiento de las lamas horizontales.

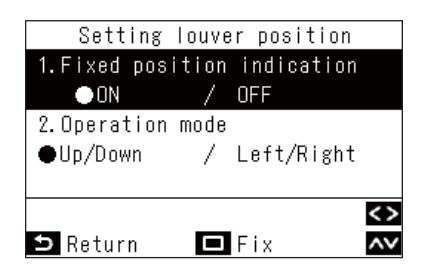

*1* **En la pantalla "Menú configuración de**  campos (Field setting menu)", pulse  $\sqrt{2}$ **[ ] para seleccionar "Ajustes de posición de lamas (Setting louver position)" y, a continuación, pulse [ Validar/Fijar]**

 $\rightarrow$  Para los modelos cuyas posiciones de las lamas no pueden establecerse, se muestra "Sin función (No function)".

*2* **En la pantalla "Ajustes de posición de lamas (Setting louver position)", pulse [** $\overline{\wedge}$ **]y [ ] para seleccionar un elemento**

Puede ajustar los elementos marcados en negro en la visualización.

 $\rightarrow$  Pulse  $\lceil \langle \rceil | y \rceil \rangle$  ] para cambiar al ajuste deseado.

*3* **Después de ajustar cada elemento, pulse [ Validar/Fijar]**  $\rightarrow$  Se fijan los cambios.

#### **Indicación de posición fija (Fixed position indication)**

- Cambie la operación de la lama cuando se libera la oscilación usando "Indicación de posición fija (Fixed position indication)".
- Al seleccionar "ON (ON)", cuando se libera la oscilación, la lama se detiene tal y como se muestra en la imagen. (Ajustes de fábrica)
- Al seleccionar "OFF (OFF)", cuando se libera la oscilación, la posición en la que se detiene la lama se muestra en la imagen.

#### **Modo de funcionamiento (Operation mode)**

Cambie la visualización de la dirección de funcionamiento de la lama usando "Modo de funcionamiento (Operation mode)".

- Al seleccionar soplador arriba/abajo, la dirección de funcionamiento de la lama se muestra en la imagen. (Ajustes de fábrica)
- Al seleccionar soplador izquierda/derecha, la dirección de funcionamiento de la lama se muestra en la imagen.

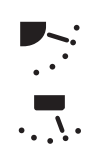

<span id="page-37-0"></span>Puede usarse en modelos cuyas lamas se muevan a izquierda/derecha.

### <span id="page-37-1"></span>**■7. Ajustes de programación (Setting timer operation mode)**

Ajuste si podrá seleccionar o no el modo de funcionamiento en el caso de "Programador (Schedule timer)".

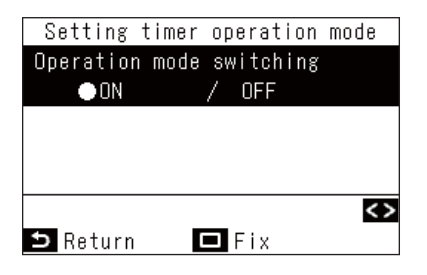

*1* **En la pantalla "Menú configuración de**  campos (Field setting menu)", pulse  $\sqrt{ }$   $\sqrt{ }$   $\sqrt{ }$ **[ ] para seleccionar "Ajustes de programación (Setting timer operation mode)" y, a continuación, pulse [ Validar/ Fijar]**

 $\rightarrow$  Pulse  $\sqrt{\left| \begin{array}{c} 1 \end{array} \right|}$  | para cambiar al ajuste deseado.

*2* **Pulse [ Validar/Fijar]**

 $\rightarrow$  Los cambios se guardan y regresa a la pantalla "Menú configuración de campos (Field setting menu)".

Pulse  $\left[\begin{array}{cc} 5 \end{array}\right]$  Volver (Return)] para no quardar los cambios y regresar a la pantalla "Menú configuración de campos (Field setting menu)".

#### **NOTA**

Están ajustados a "OFF (OFF)" como ajustes de fábrica.

### <span id="page-38-1"></span><span id="page-38-0"></span>**■8. Config. DN rápida (Easy I.DN setting)**

Ajusta varias funciones relacionadas con los aparatos de aire acondicionado.

#### **REQUISITOS**

Asegúrese de detener el funcionamiento de los aparatos de aire acondicionado.

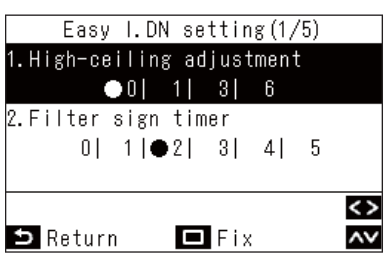

*1* **En la pantalla "Menú configuración de**  campos (Field setting menu)", pulse [ $\boxed{\frown}$  ] y **[ ] para seleccionar "Config. DN rápida (Easy I.DN setting)" y, a continuación, pulse [ Validar/Fijar]**

 $\rightarrow$  Los ventiladores y las lamas de las unidades interiores se accionan.

Al realizar conexiones en grupo:

- $\rightarrow$  Los ventiladores y las lamas de las unidades interiores seleccionadas se accionan.
- $2$  Pulse [  $\wedge$  ] y [  $\vee$  ] para seleccionar un **elemento**

 $\rightarrow$  Pulse  $\lceil \langle \rceil \rceil \rangle$  ] para acceder al ajuste deseado o establecer un valor numérico.

- *3* **Después de ajustar cada elemento, pulse [ Validar/Fijar]**
	- $\rightarrow$  Los cambios se guardan y regresa a la pantalla "Menú configuración de campos (Field setting menu)".
	- $\rightarrow$  " $\times$ " aparece mientras se cambian los datos.

Al realizar conexiones en grupo:

→ Después de finalizar "Config. DN rápida (Easy I.DN setting)" para cada unidad, pulse [ Walidar/Fijar] para guardar los cambios y regresar a la pantalla de selección de unidad. En la pantalla de selección de unidad, pulse [  $\leq$  Volver (Return)] para mostrar brevemente " $\overleftrightarrow{\mathbf{\Sigma}}$ " y, a continuación regrese a la pantalla "Menú configuración de campos (Field setting menu)".

÷

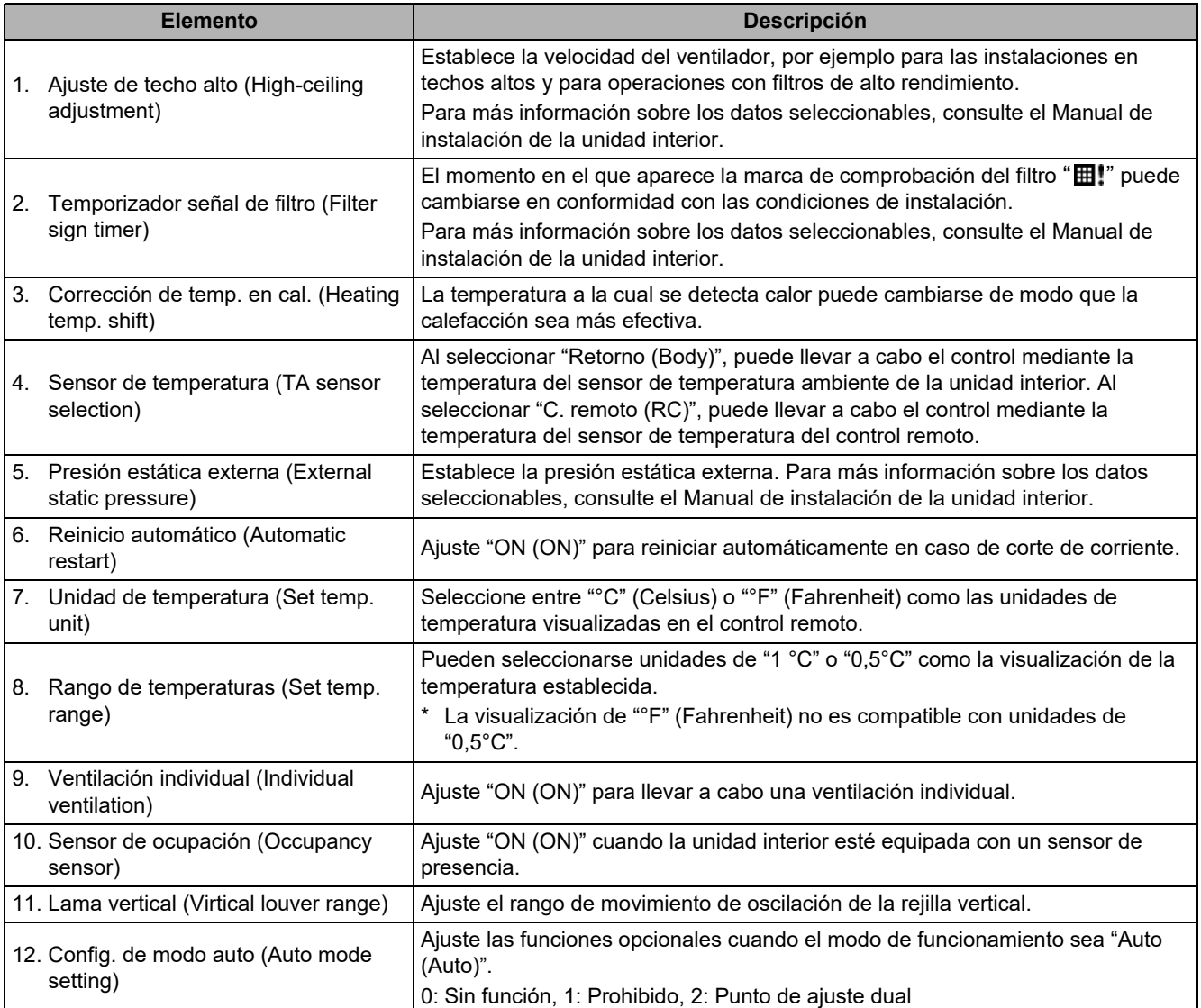

### <span id="page-40-1"></span><span id="page-40-0"></span>**■9. Configuración DN (DN setting)**

Pueden establecerse datos detallados para varios modelos de aparato de aire acondicionado.

#### **REQUISITOS**

Asegúrese de detener el funcionamiento de los aparatos de aire acondicionado.

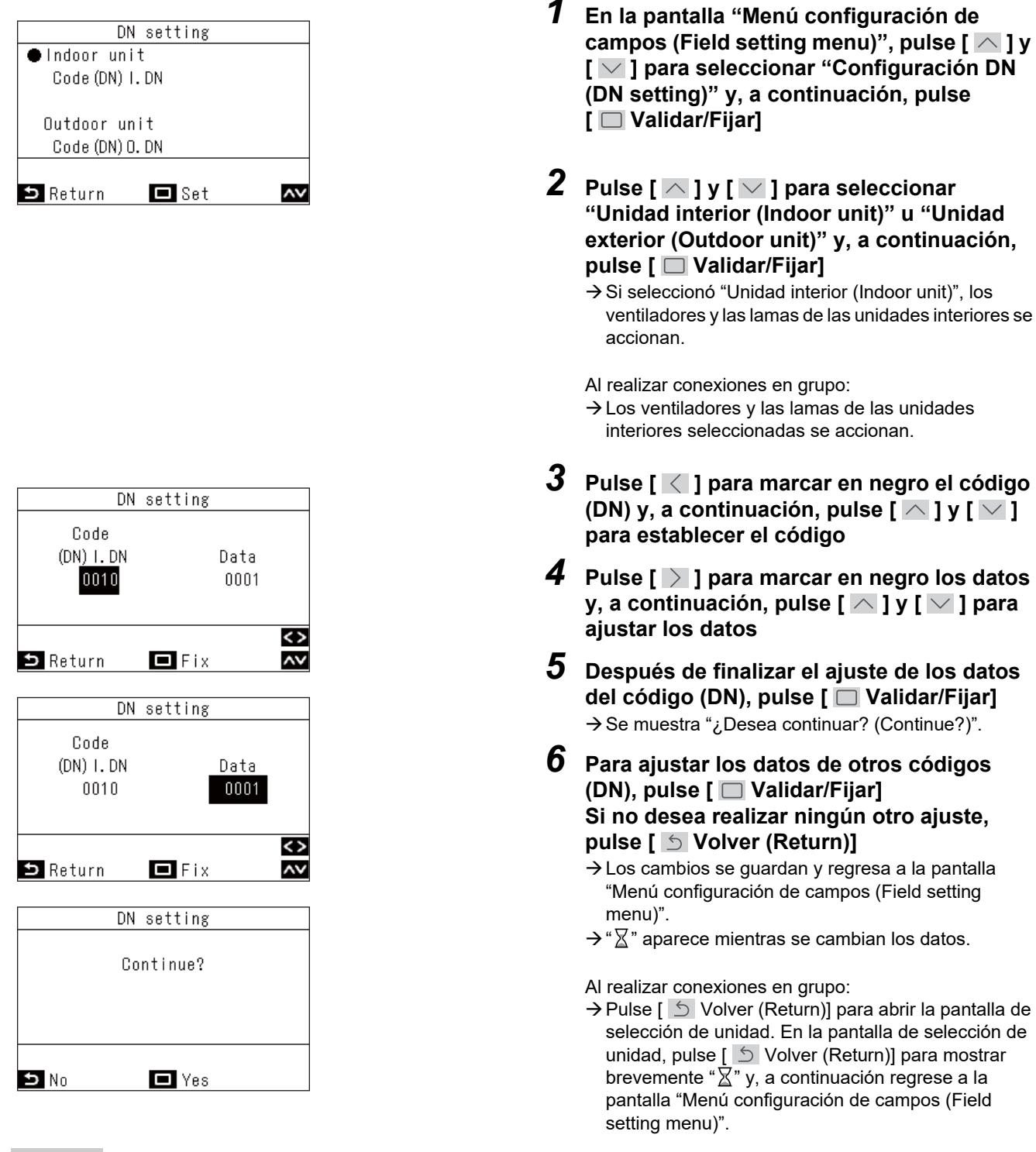

#### **NOTA**

Para más detalles sobre los códigos y datos a ajustar, consulte el Manual de instalación y el Manual de servicio técnico de la unidad interior y la unidad exterior.

### <span id="page-41-0"></span>■**10.Restablecer datos de consumo (Reset Power Consumption data)**

Los datos de consumo de energía guardados en el mando a distancia pueden restablecerse.

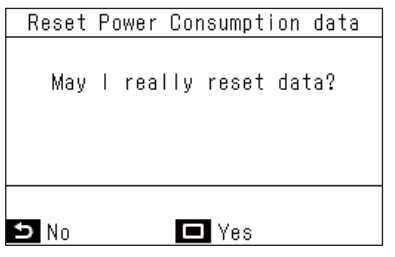

- $1$  **Pulse [**  $\wedge$  **] y [**  $\vee$  **] para seleccionar "Restablecer datos de consumo (Reset Power Consumption data)" en la pantalla "Menú configuración de campos (Field setting menu)" y a continuación, pulse [ Validar/Fijar]**
- *2* **Para restablecer los datos de consumo de energía, pulse la tecla [ Validar/Fijar]**  $\rightarrow$  Los datos se restablecen y la pantalla vuelve a "Menú configuración de campos (Field setting menu)".

### <span id="page-41-2"></span><span id="page-41-1"></span>**■11.Historial de avisos (Notice history)**

Muestra los últimos 10 códigos de aviso, y en qué unidad y cuándo se han producido.

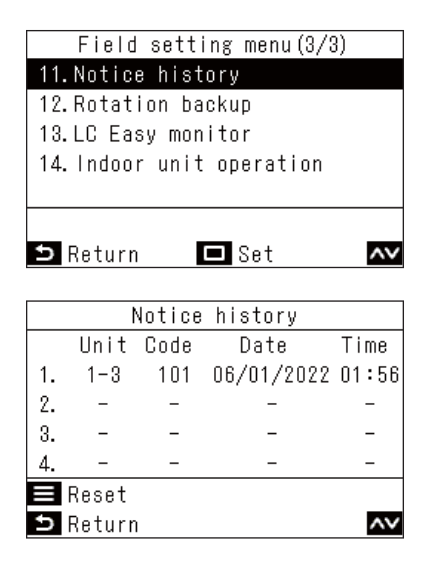

*1* **En la pantalla "Menú configuración de**  campos (Field setting menu)", pulse  $\sqrt{2}$ **[ ] para seleccionar "Historial de avisos (Notice history)" y, a continuación, pulse [ Validar/Fijar]**

#### **NOTA**

Los datos del historial de avisos muestran un historial de 10 ocurrencias. Si se superan 10 ocurrencias, se borrarán los datos más antiguos.

#### **Borrado del historial de avisos**

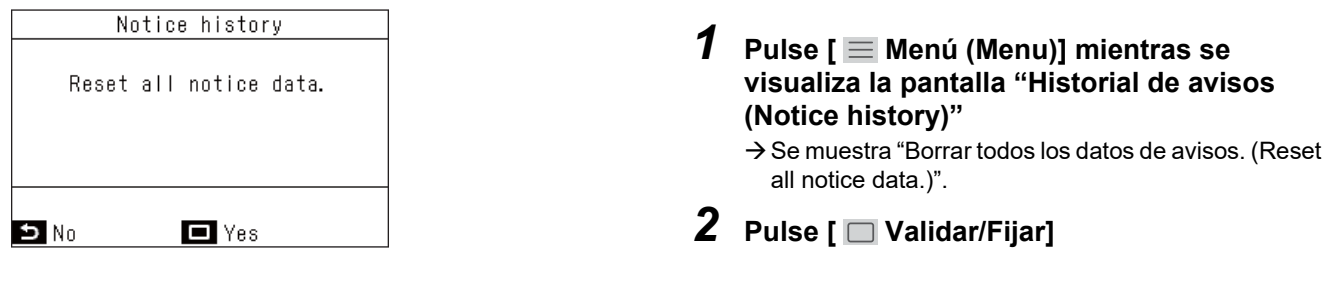

#### **REQUISITOS**

Si está usando 2 controles remotos, borre el historial en cada control remoto.

### <span id="page-42-1"></span><span id="page-42-0"></span>**■12.Rotación respaldo (Rotation backup)**

Ajusta la rotación de las operaciones de copia de seguridad para modelos comerciales ligeros que utilizan conexiones de grupo. Esta función ecualiza los tiempos de funcionamiento de cada sistema al usar dos sistemas de aparatos de aire acondicionado juntos. Asimismo, el acondicionamiento del aire puede continuar incluso si un sistema no funciona correctamente poniendo en marcha el sistema que se encuentra en espera.

#### **REQUISITOS**

Asegúrese de detener el funcionamiento de los aparatos de aire acondicionado.

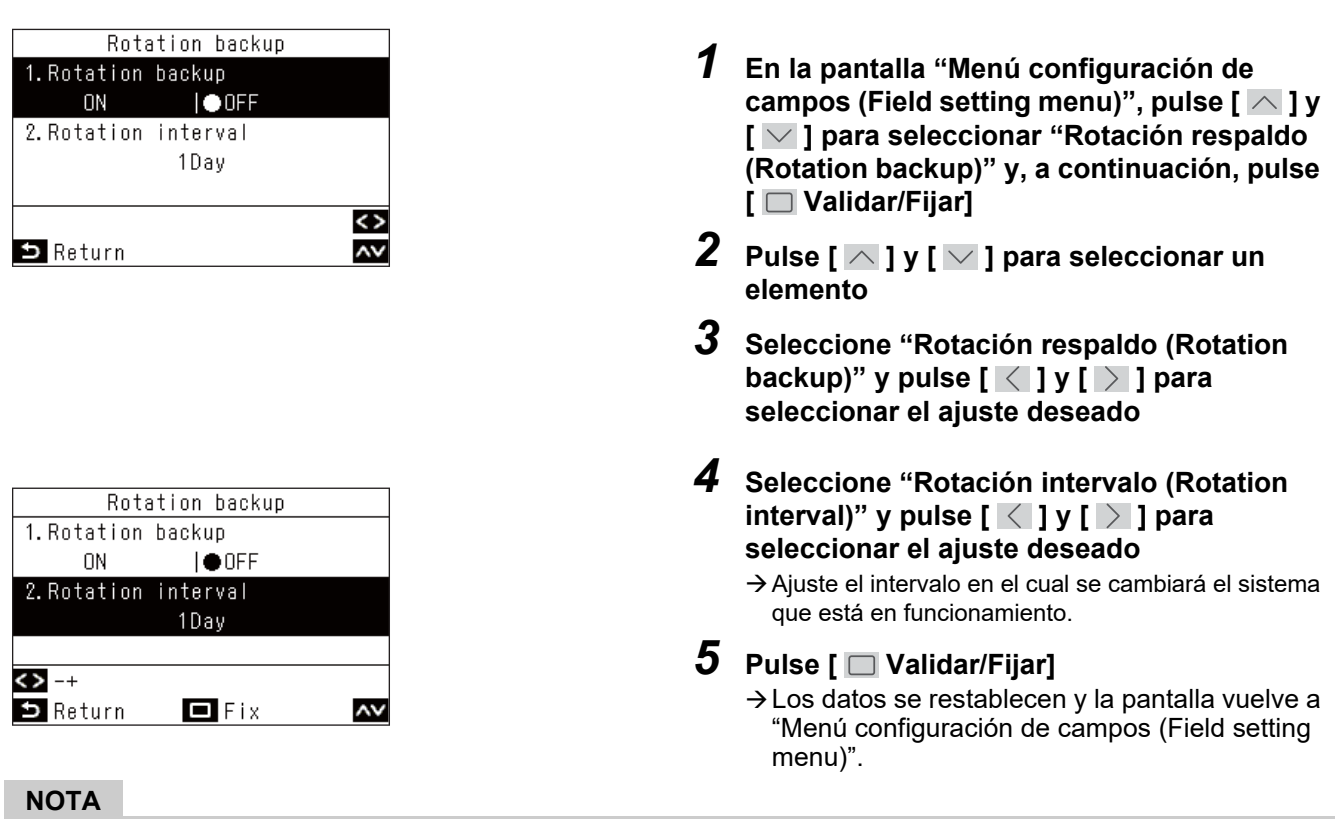

- El intervalo puede ajustarse en incrementos de 1 día. (Máx. 28 días)
- Esta función solamente puede usarse si se cumplen todas las condiciones siguientes. Si no puede usarse, se muestra "Sin función (No function)".
	- 1) Sistema de unidades interiores comerciales ligeras que admiten esta función
	- 2) Conexión en grupo de 2 sistemas usando conexiones simples
- Para más información sobre esta función, consulte el Manual de servicio técnico de la unidad interior.

### <span id="page-43-1"></span><span id="page-43-0"></span>**■13.LC Monitor fácil (LC Easy monitor)**

Las distintas temperaturas de los sensores de la unidad interior y exterior de modelos comerciales ligeros y las condiciones de funcionamiento pueden comprobarse a la vez.

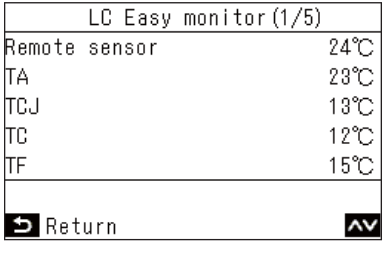

- *1* **En la pantalla "Menú configuración de**  campos (Field setting menu)", pulse  $\left[\n\begin{array}{c}\n\diagup \end{array}\right]$  y **[ ] para seleccionar "LC Monitor fácil (LC Easy monitor)" y, a continuación, pulse [ Validar/Fijar]**
	- $\rightarrow$  Pulse [  $\wedge$  ] y [  $\vee$  ] para poder cambiar la visualización de la pantalla.
	- En una conexión en grupo, después de seleccionar en la pantalla de selección de unidad, acceda a la pantalla "LC Monitor fácil (LC Easy monitor)".
- 2 Después de comprobar, pulse [ S Volver **(Return)]**
	- Regrese a la pantalla "Menú configuración de campos (Field setting menu)".

Se pueden comprobar los elementos siguientes.

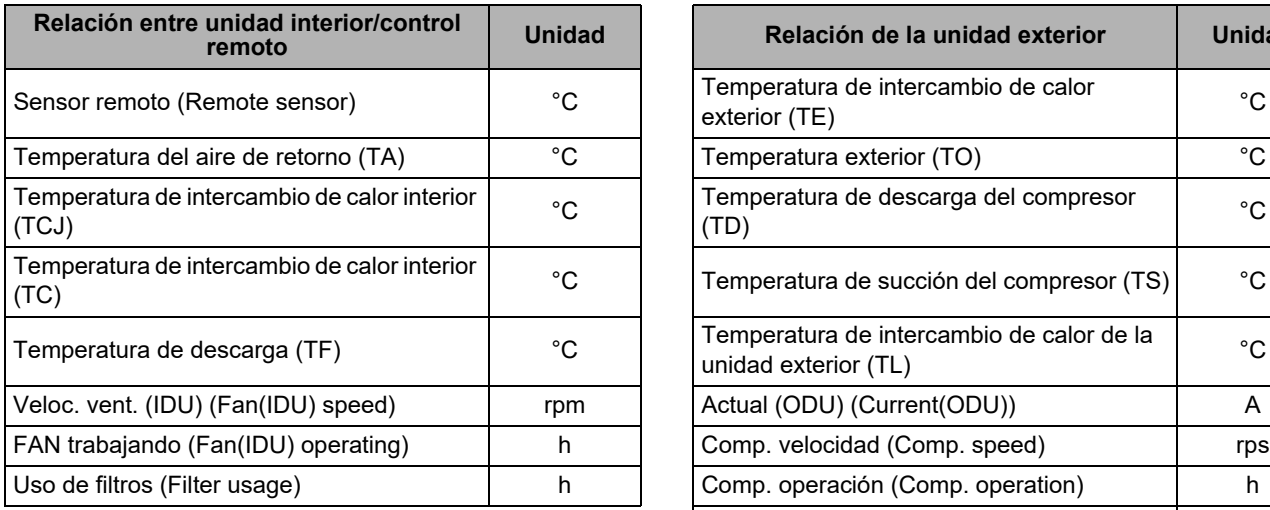

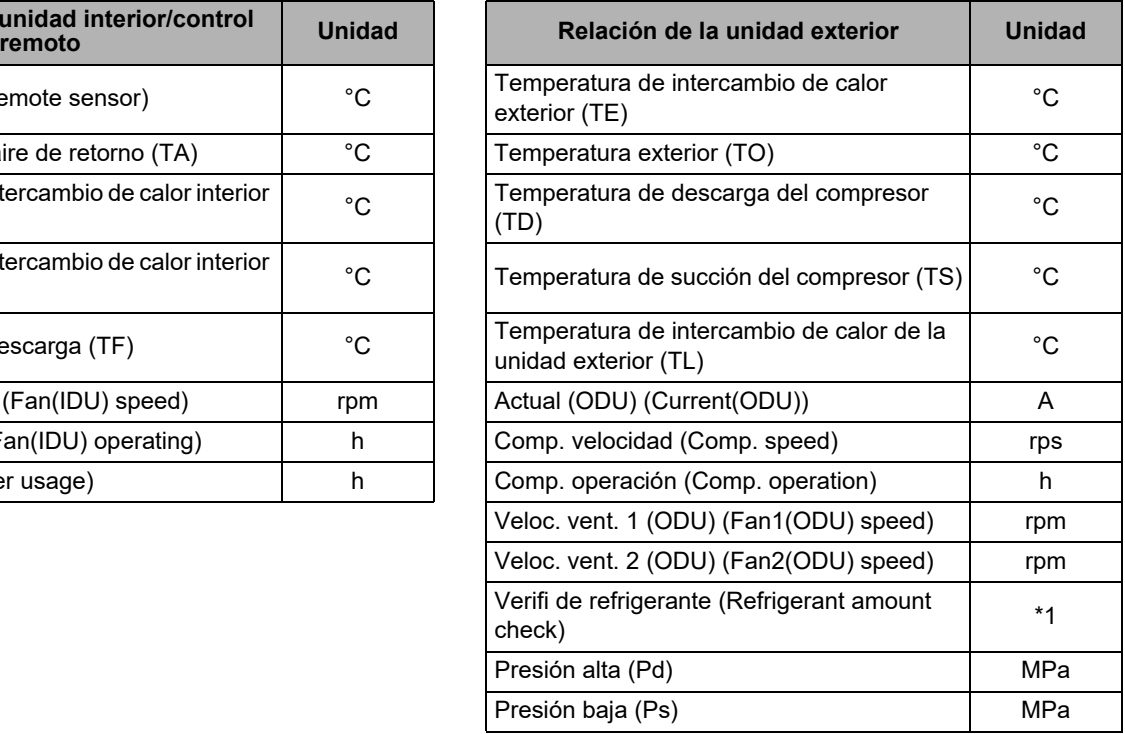

\*1: "Verifi de refrigerante (Refrigerant amount check)" muestra uno de los siguientes. Para conocer los detalles de los distintos contenidos, consulte los apartados Manual de instalación y Manual de servicio técnico de la unidad exterior.

- "No se detectó ninguna fuga (No refrigerant leak detected)"
- "Posible fuga (Possible refrigerant leak)"
- "Inicializando (ver manual) (Initializing/Undeterminable (see manual))"
- "Preliminarmente bien. Todavía procesando. (Preliminarily OK. Still processing.)"
- "Indeterminable (ver manual) (Undeterminable (see manual))"
- "Procesando (On process)"

#### **NOTA**

• No se puede utilizar excepto con modelos comerciales ligeros. Se muestra "Sin función (No function)".

• Incluso con modelos comerciales ligeros, algunos elementos pueden no mostrar sus datos.

En dicho caso, los datos de dicho elemento se muestran como "--". Para más información sobre los elementos y el contenido que muestran, consulte el Manual de instalación y Manual de servicio técnico de la unidad interior y exterior.

### <span id="page-45-1"></span><span id="page-45-0"></span>**■14.Funcionamiento UI (Indoor unit operation)**

Fuerza la activación de la bomba de drenaje y el ventilador/lamas integrados en las unidades interiores para comprobar las operaciones.

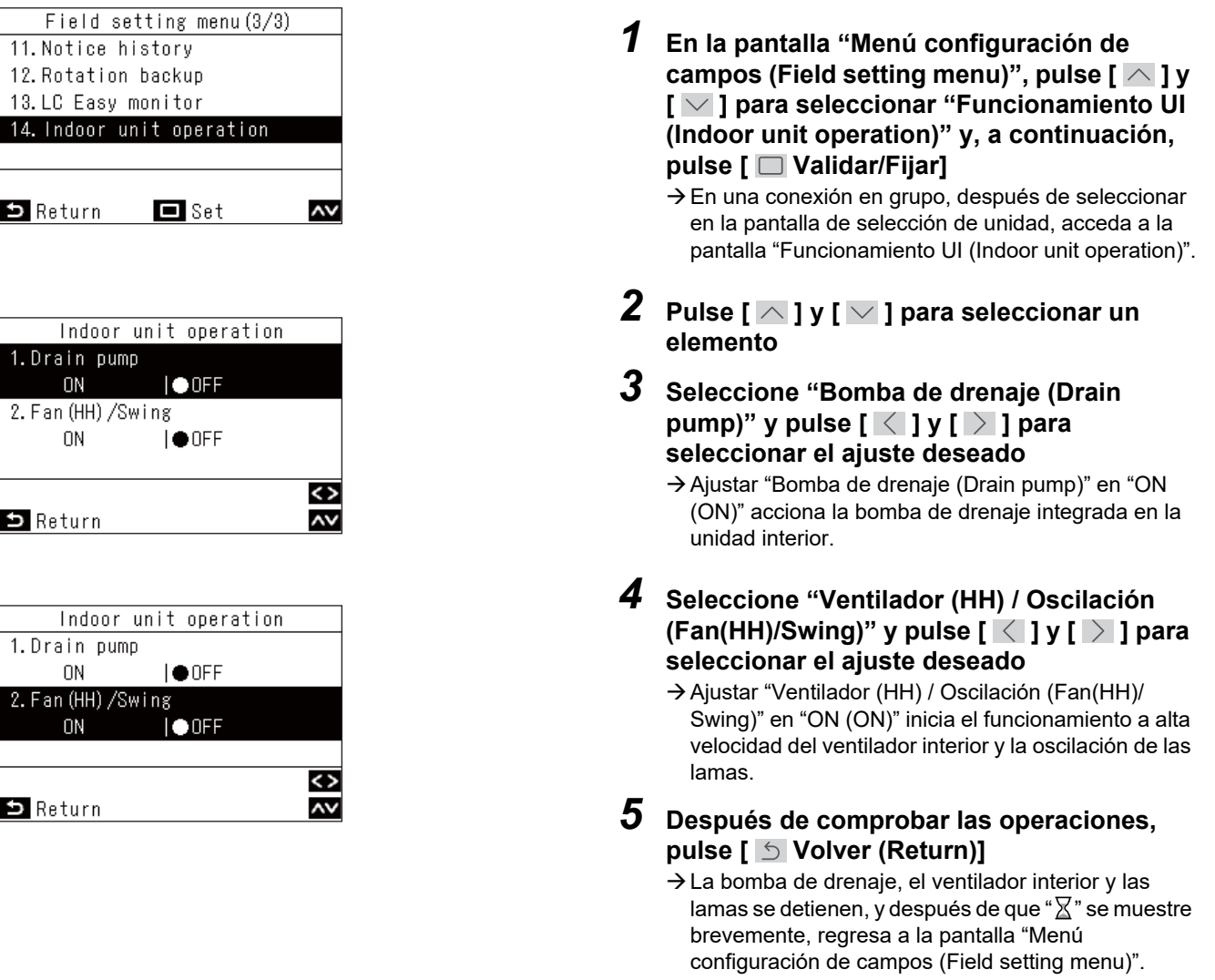

#### **NOTA**

Si no acciona ningún botón en la pantalla "Funcionamiento UI (Indoor unit operation)" durante 30 minutos, el funcionamiento de la bomba de drenaje, el ventilador interior y las lamas se detiene y, después de que "∑" se muestre brevemente, regresa a la pantalla "Menú configuración de campos (Field setting menu)".

# **Toshiba Carrier Corporation**

**DEC1319105**